# **教育事业综合统计调查项目 各级教育管理部门用户系统使用手册 (2022 年)**

教育部发展规划司

教育部教育管理信息中心

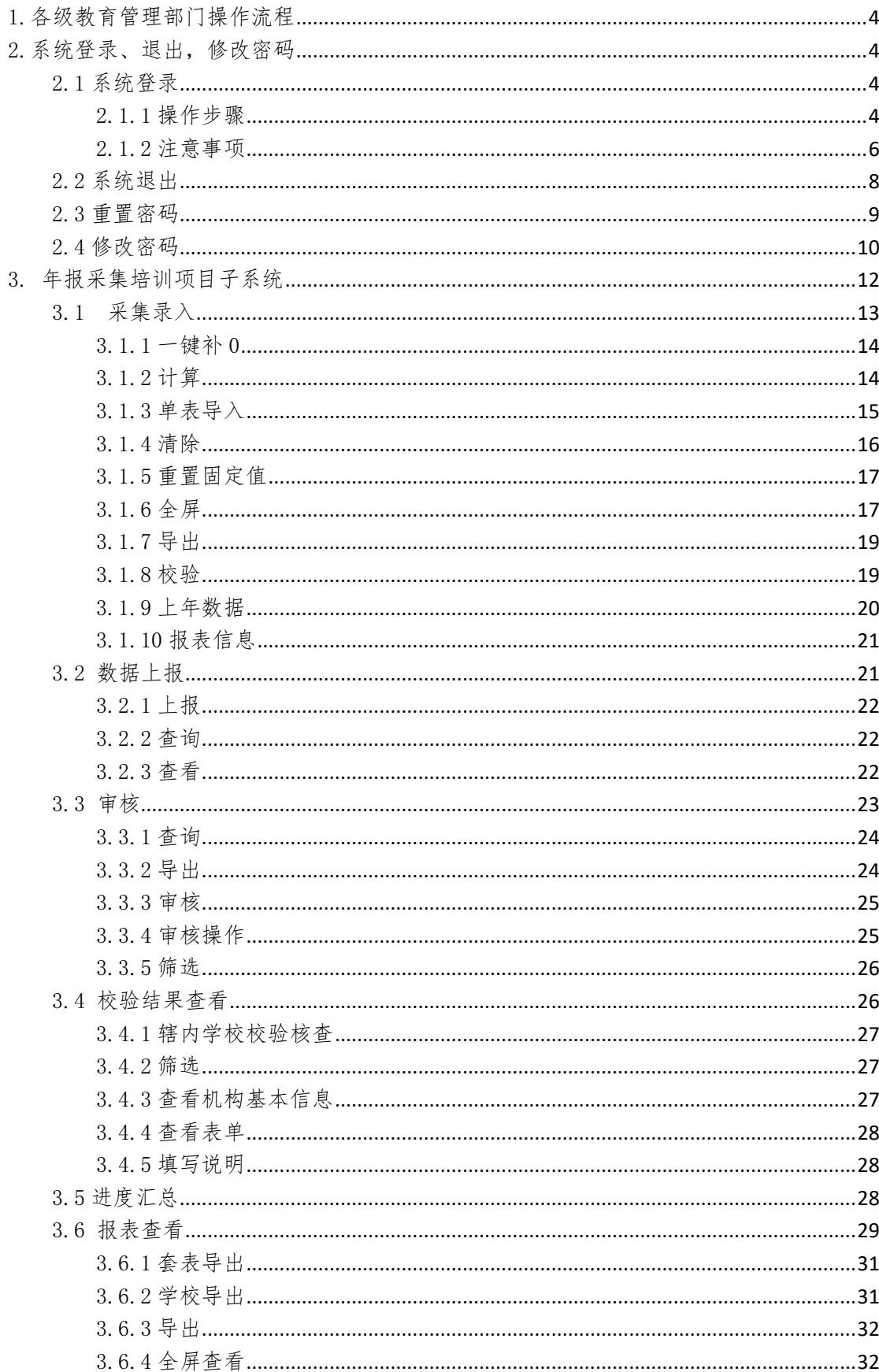

# 目录

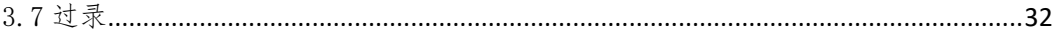

<span id="page-3-0"></span>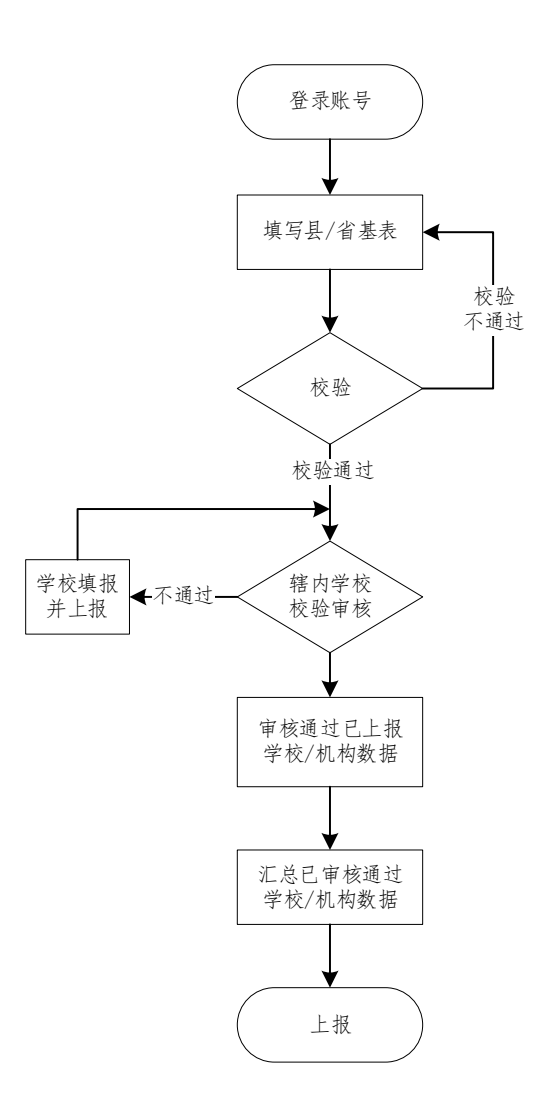

<span id="page-3-1"></span>2.系统登录、退出,修改密码

# <span id="page-3-2"></span>2.1 系统登录

#### <span id="page-3-3"></span>2.1.1 操作步骤

(1) 打开浏览器,在浏览器地址栏中输入 http://stats.emic.edu.cn, 在"教育统计管理信息系统"栏目下,进入系统。

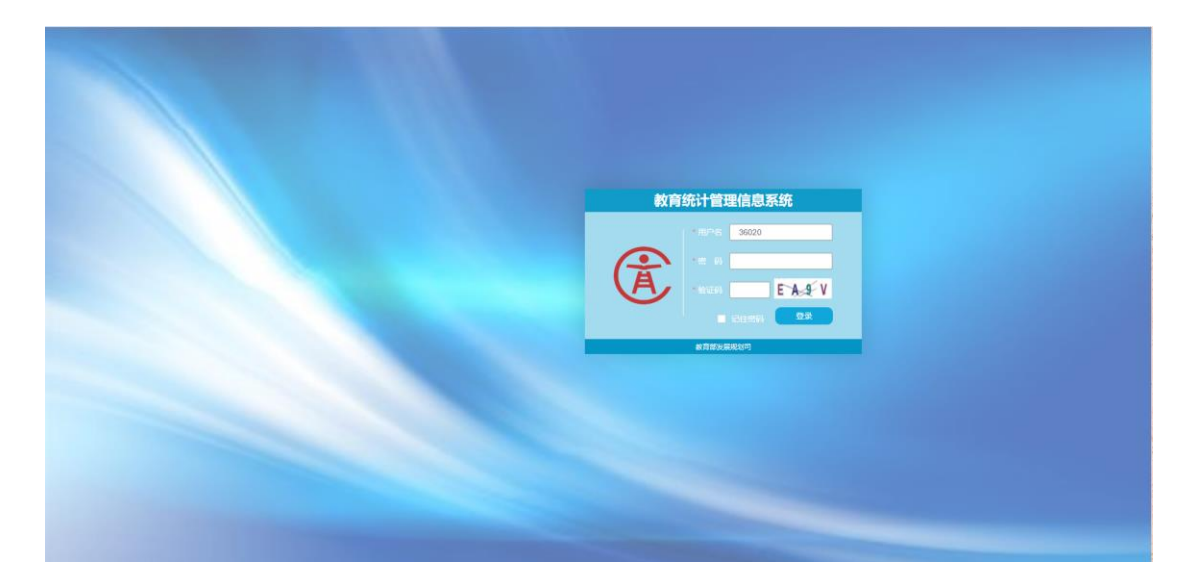

(2) 在"登录"界面中,分别输入"用户名"、"密码"和"验证码",验证码 有效时间 120秒,超过有效时间,点击图片刷新验证码。

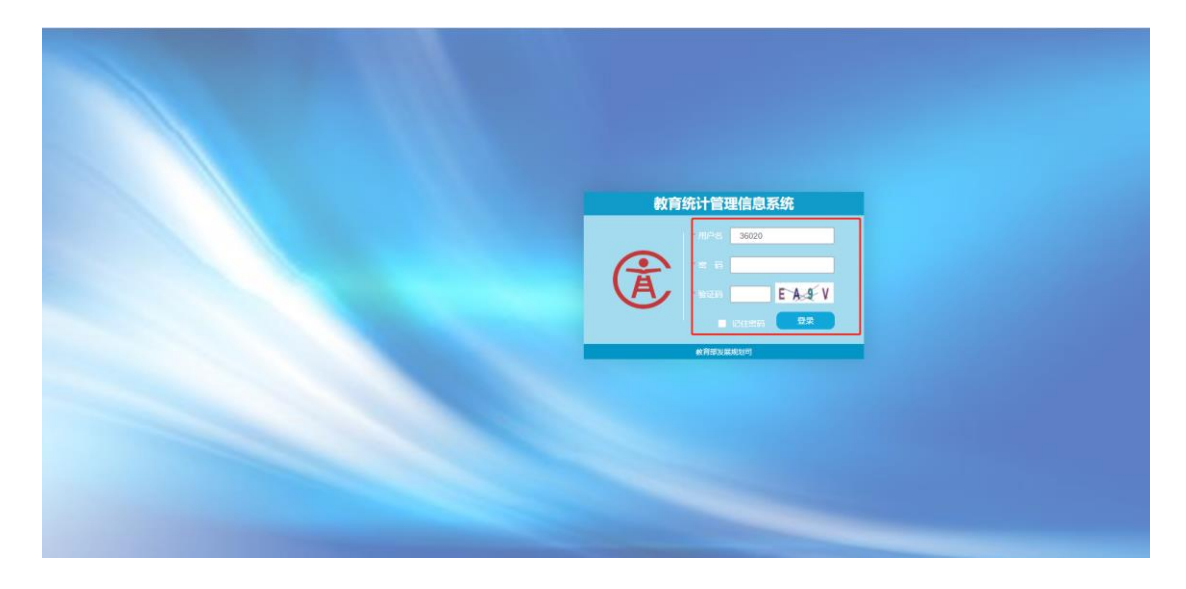

(3) 点击"登录"按钮。

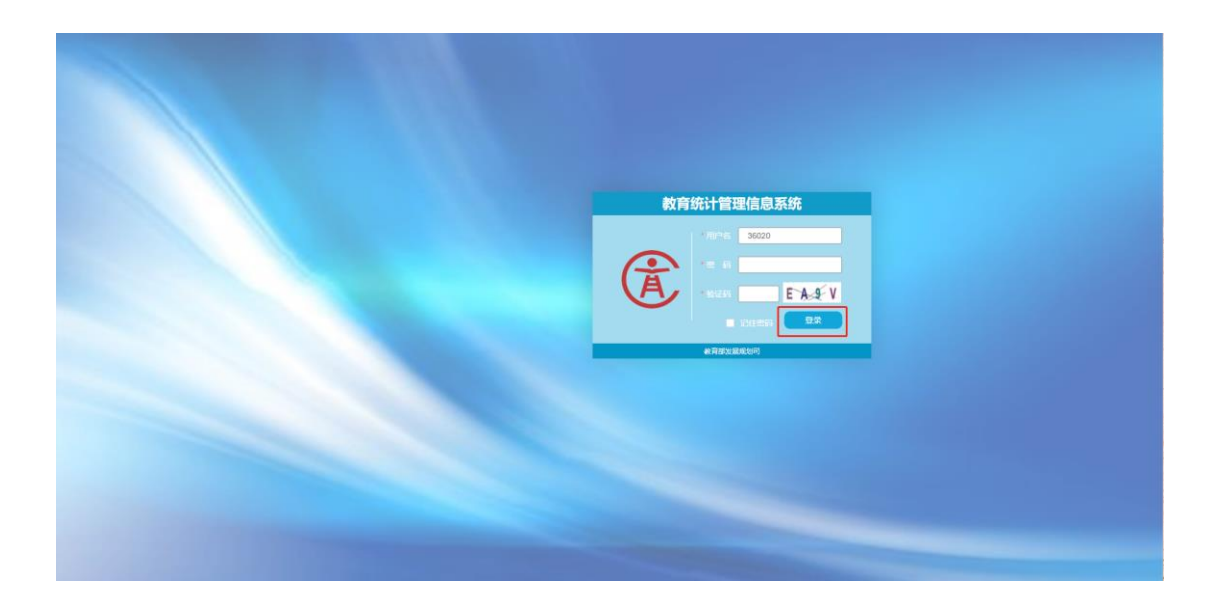

(4) 管理部门账号登录,登录成功,进入主界面,如下图。

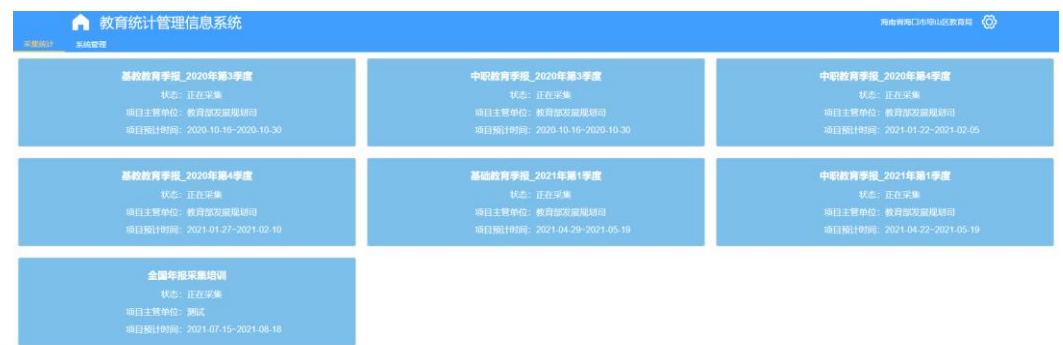

# <span id="page-5-0"></span>2.1.2 注意事项

- (1) 议谷歌浏览器,搜狗浏览器、360 浏览器等国内浏览器需极速模式。
- (2) 首次登陆系统时,谷歌浏览器若出现如下:"您的连接不是私密连接",

点击 。点击 <sup>继续前往202,205,185,196 (不安全)</sup>进入登陆界面。

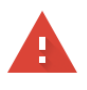

C

#### 您的连接不是私密连接

攻击者可能会试图从 202.205.185.196 窃取您的信息(例如:密码、通讯内容或信用卡信 息)。了解详情

NET::ERR\_CERT\_AUTHORITY\_INVALID

□ 向 Google 发送您访问的部分网页的网址、有限的系统信息以及部分网页内容,帮助我们为所有人改 善网络安全环境。隐私权政策

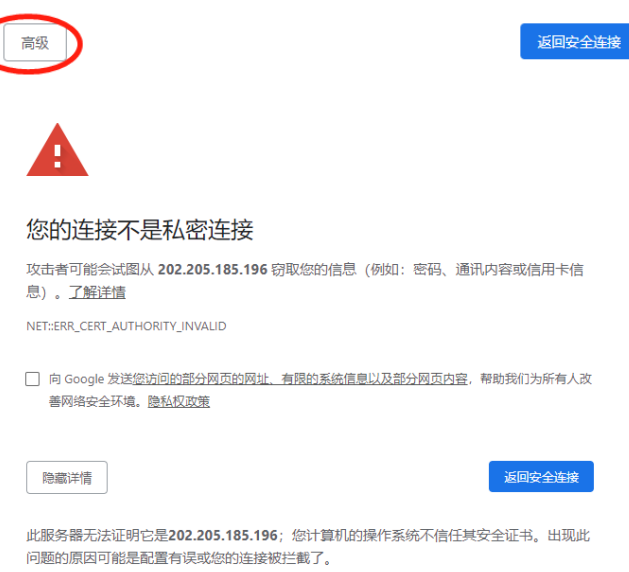

- (1) 首次登录搜狗浏览器时,若出现安全提示,点击 == 0 继续进入登陆界
	- 面。

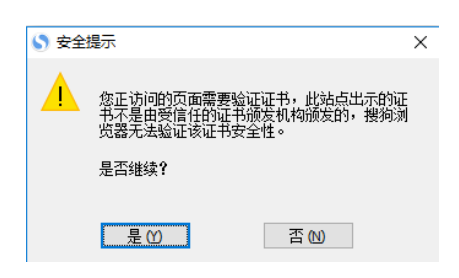

(2) 输入账号、密码和验证码,账号为学校代码。

4 機索前往202.205.185.196 (不安全)

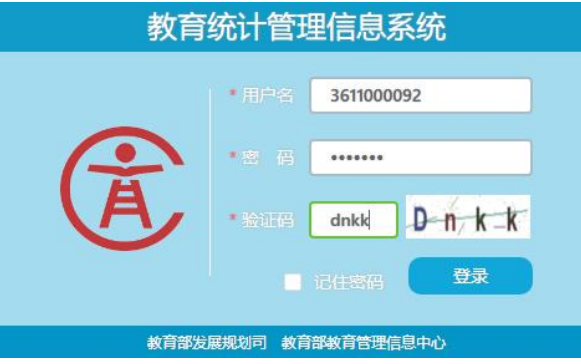

(3) 首次登录时,弹出修改密码界面,必须修改密码后才可继续使用,密码 中需要有字符数字及符号。

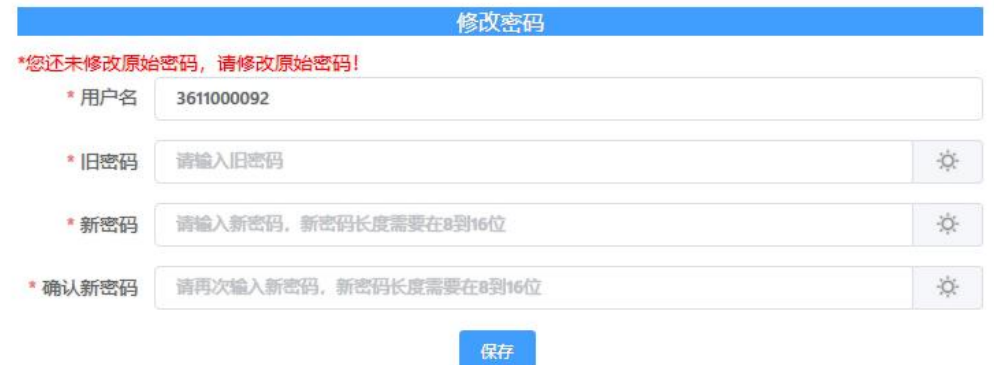

(4) 密码修改完成后重新登录,进入管理部门采集系统界面,可以选择需填 报的项目。

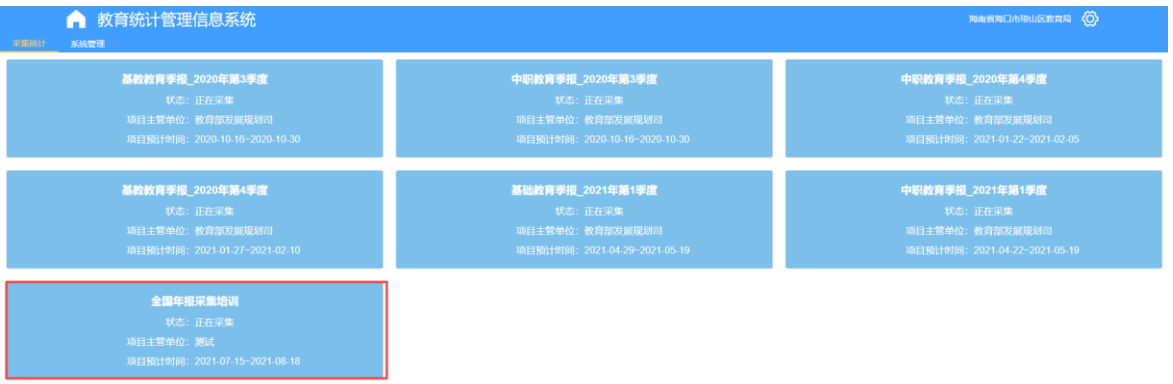

# <span id="page-7-0"></span>2.2 系统退出

(1) 点击右上角 图标 按钮 <sup>(2)</sup>。

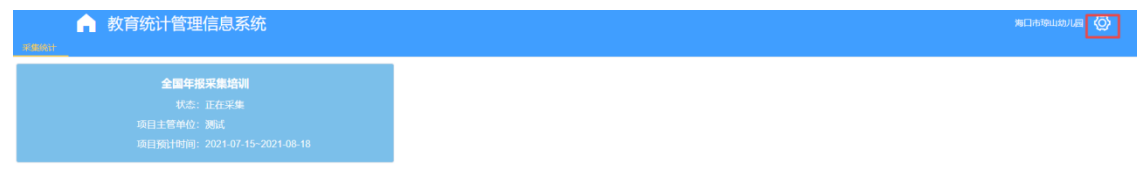

(2) 点击'退出登录'成功后,回到登录页面。

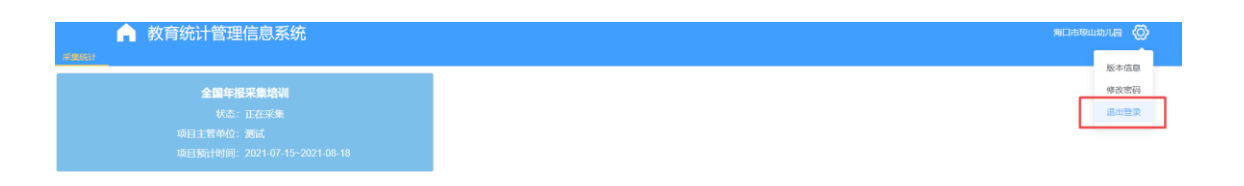

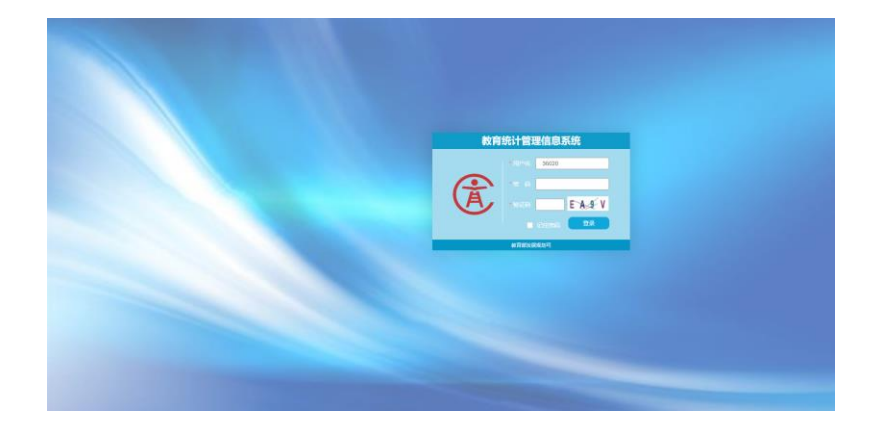

## <span id="page-8-0"></span>2.3 重置密码

(1) 登陆管理部门账号后,可以看到系统管理选项,点击系统管理→账户权 限管理。

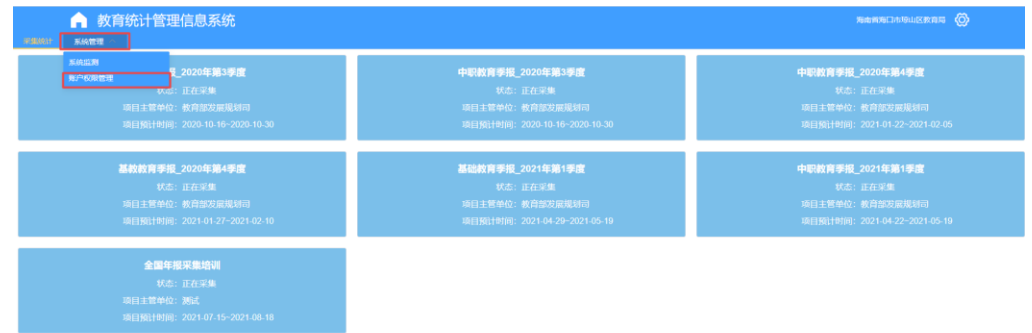

(2) 通过账户名称或采集机构名称查询指定学校或单位,点击重置密码。

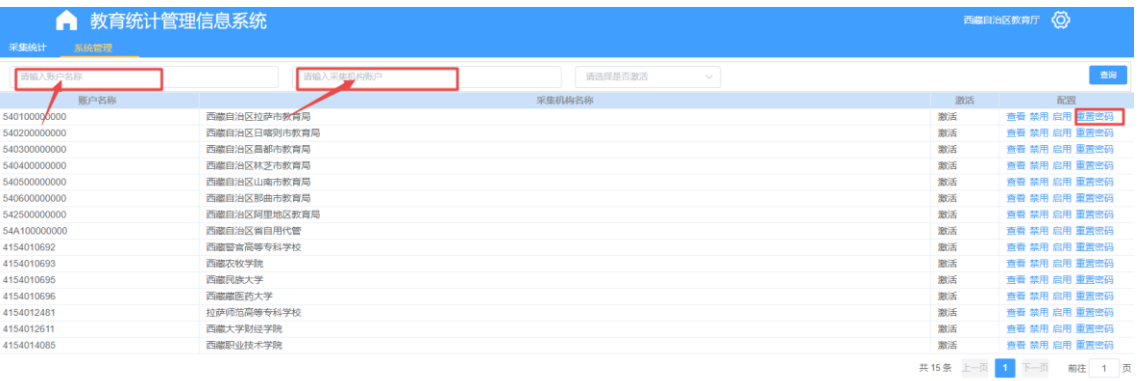

#### <span id="page-9-0"></span>2.4 修改密码

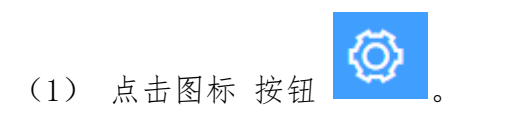

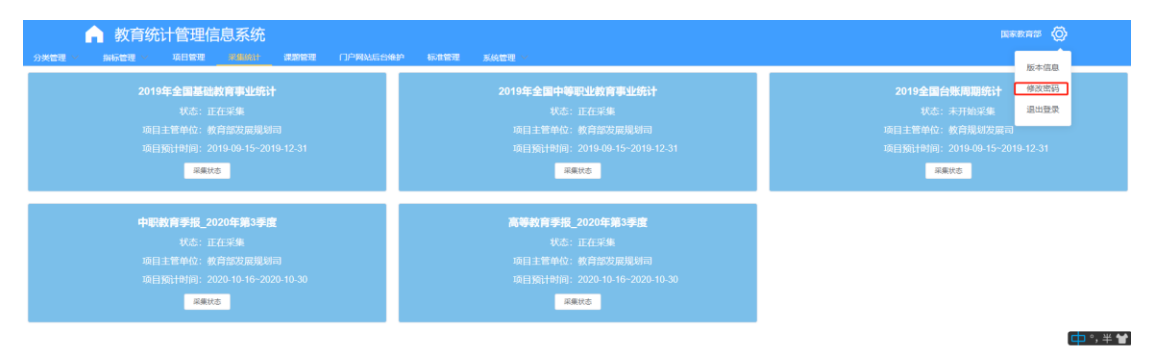

(2) 点击修改密码菜单,弹出修改密码页面,进行密码修改。

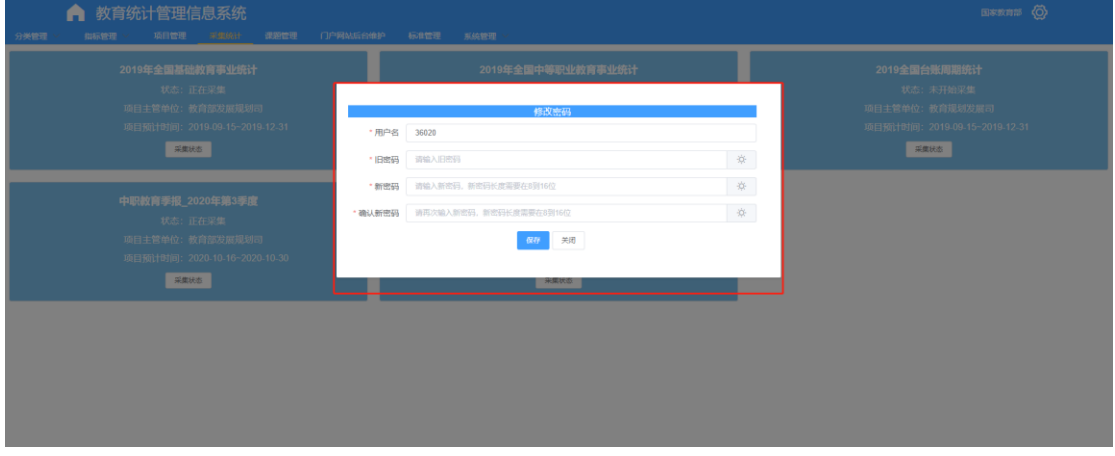

# 2.5 新建用户

(1) 点击【系统管理】-->【用户信息管理】,可以新建填报用户。

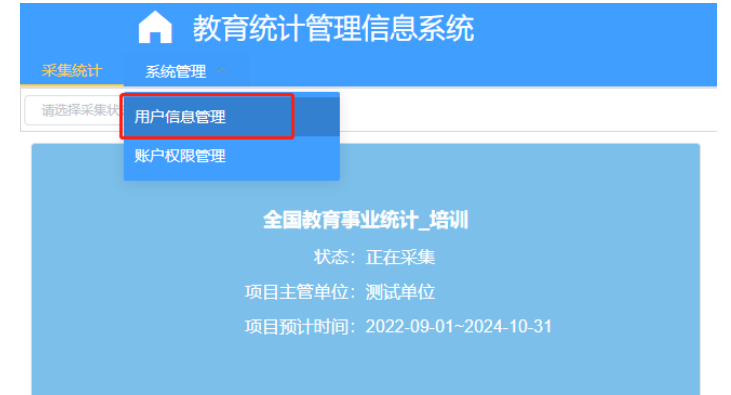

(2) 选择所属组织部门,点击【新增】,输入用户基本信息,点击【确认】完

成新用户建立。

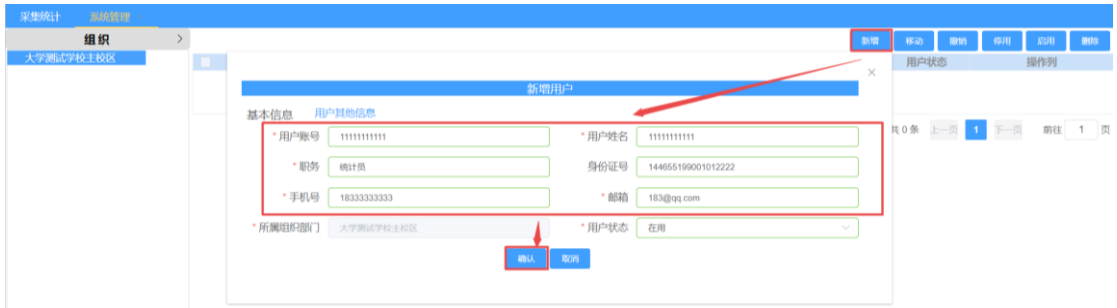

#### 注意:

(1)用户账号建议使用邮箱或姓名拼音,防止重复导致无法建立;

(2)用户姓名,要使用真实姓名;

(3)用户账号不能使用汉字,不能使用 10 至 13 位纯数字,10 位数字会与学校 机构代码发生冲突,12 位数字会与管理部门代码冲突,13 未数字会与办学点代 码冲突。

#### 2.6 设置角色

(1) 点击用户操作列【更多】-->【设置角色】

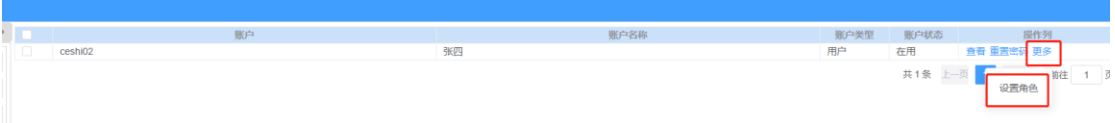

(2) 依次选择系统、项目及对应角色,点击【选择】,为新建账户设置好对应 角色。

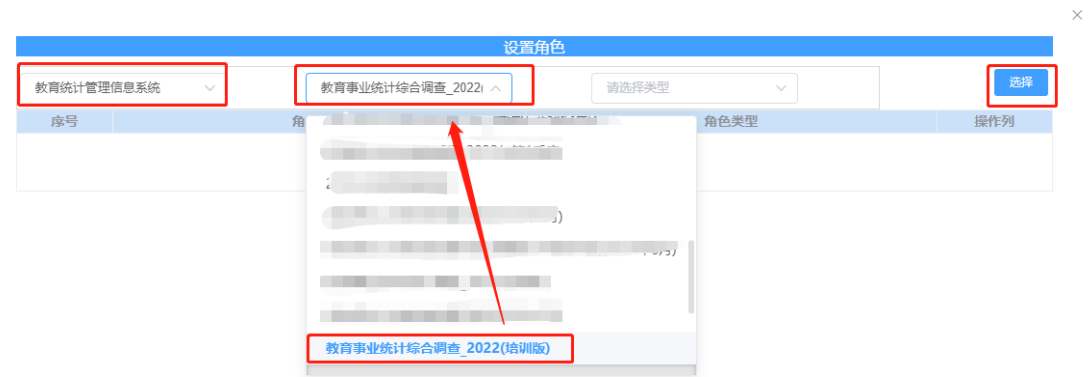

(3) 再次选择【教育统计管理信息系统】、【教育事业统计综合调查\_2022(培 训版)】,勾选角色【机构填报\_2022(培训)】并点击确认。

#### 注意:角色配置完成后,需关闭并重新打开浏览器配置的角色方可生效

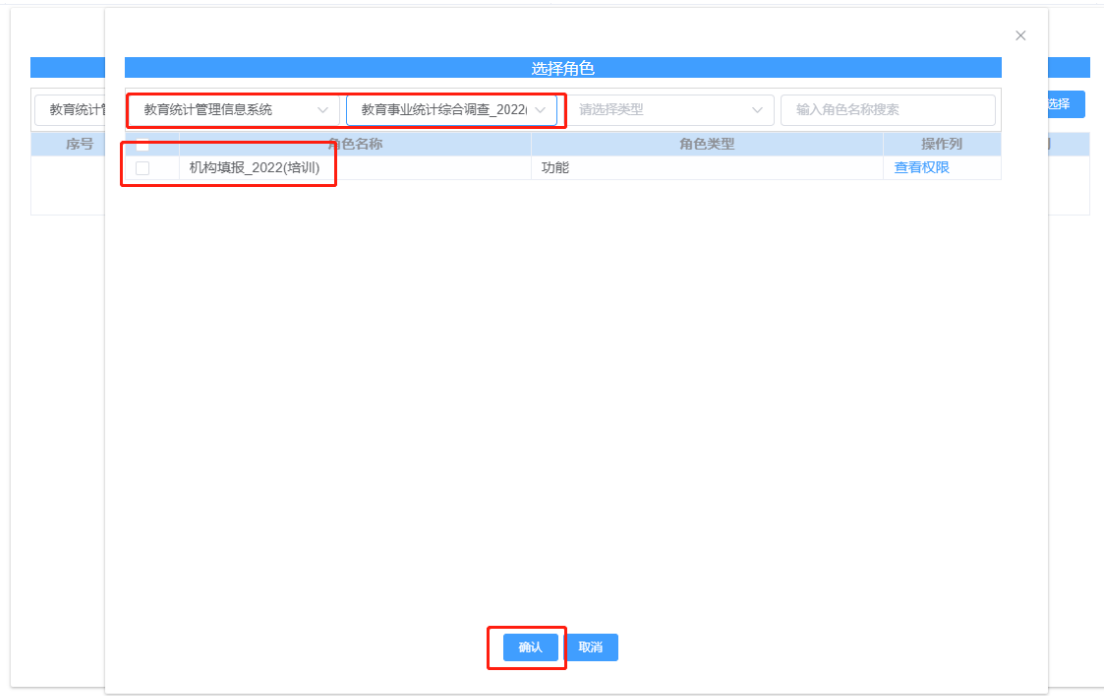

# <span id="page-11-0"></span>3. 年报采集培训项目子系统

# (1) 账号登录后,页面如下图。

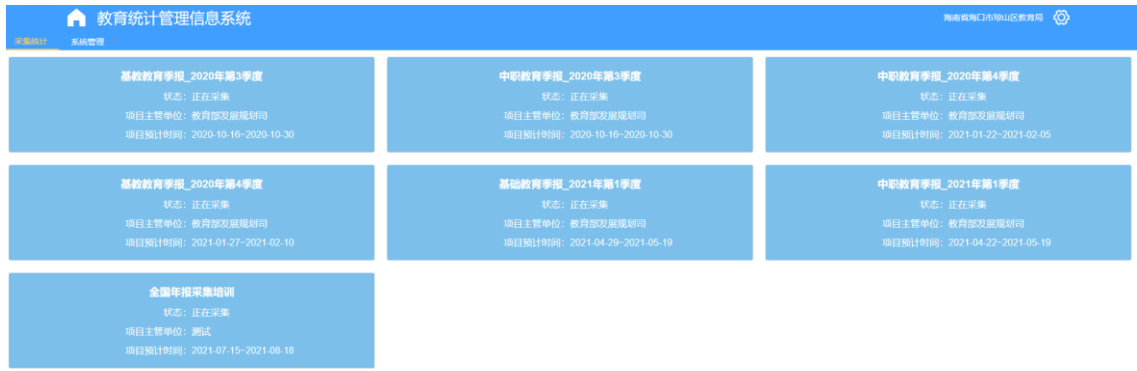

# (2) 点击界面红色方框标注的蓝色方框。选择要进入的统计项目

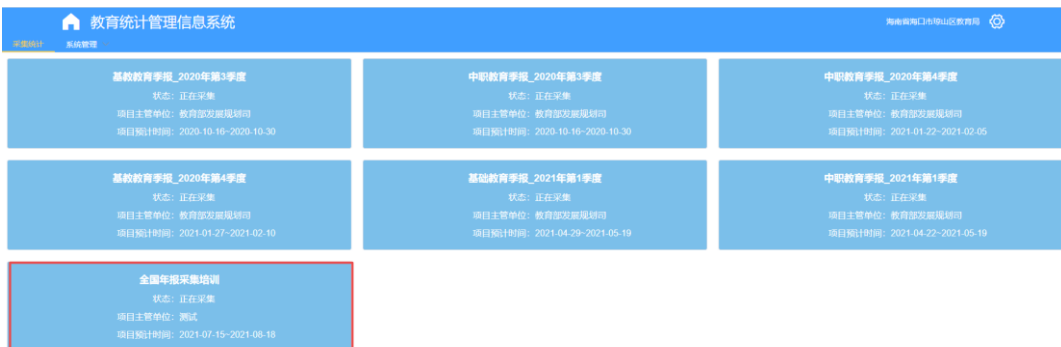

(3) 系统会跳转至项目的采集子系统默认打开采集录入页面。

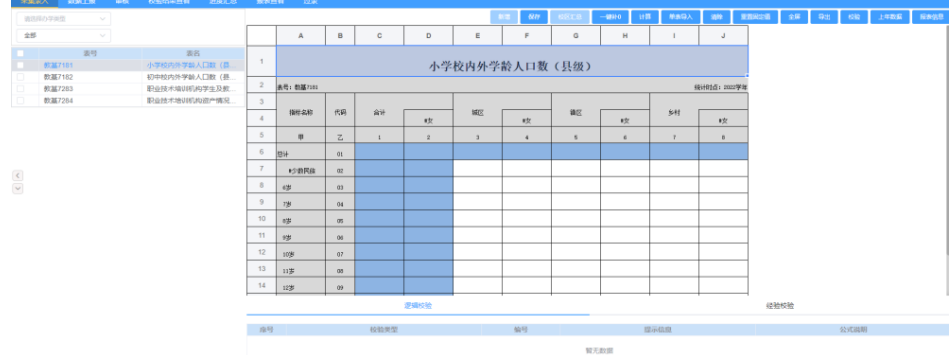

### <span id="page-12-0"></span>3.1 采集录入

(1) 账号登录后,系统默认报表列表的第一张报表。

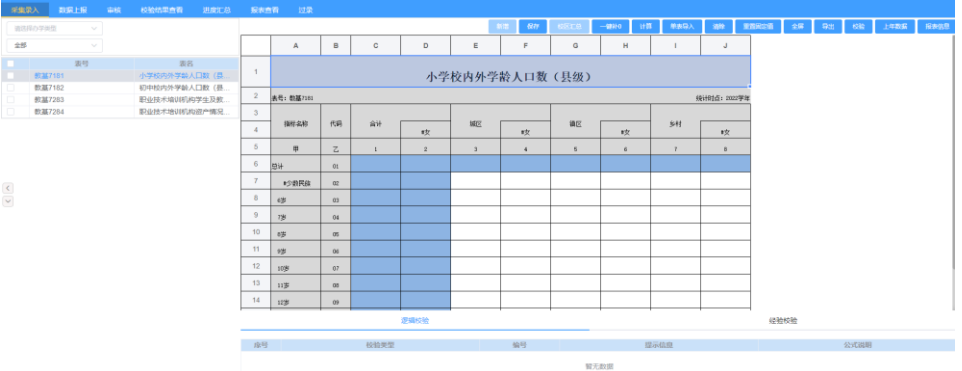

(2) 点击界面报表中空白单元格,填报数据:白色单元格为输入区,正常 填报:蓝色为计算区,根据设定好的计算公式,自动计算出结果;浅 蓝色为引用区,意思是此单元格的指标是从其他报表引用的,不需要 进行填写。引用格的值会跟随被引用的单元格数值变化。

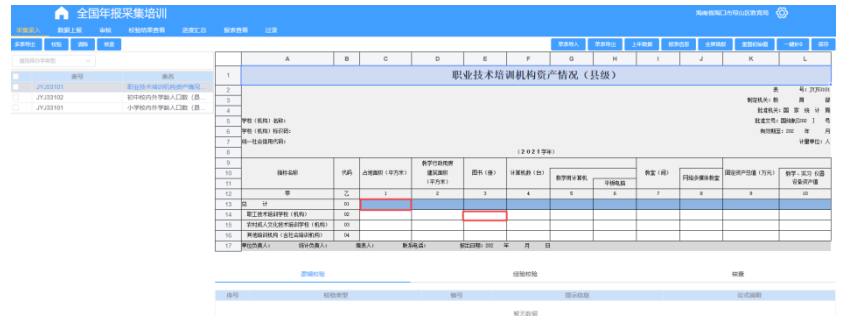

(3) 填报完成一张报表,点击"保存"按钮,保存填报数据。

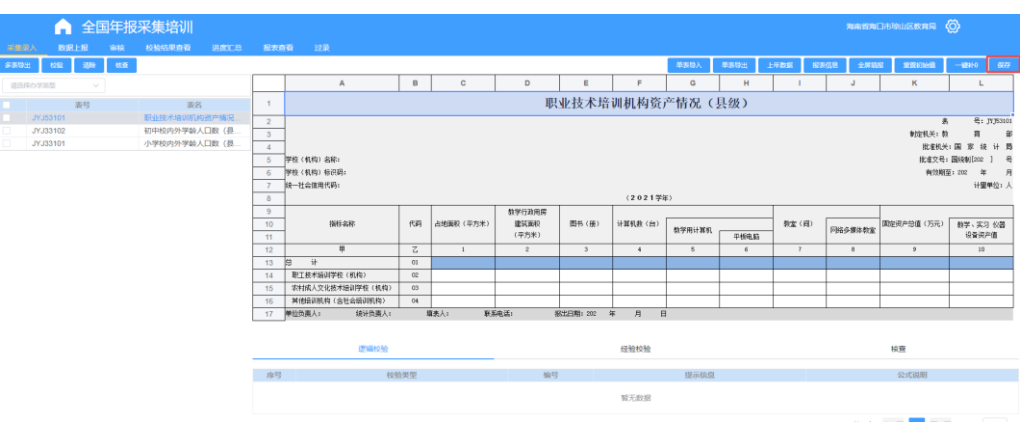

# <span id="page-13-0"></span>3.1.1 一键补 0

(1) 点击【一键补 0】,自动给当前报表中未填写数据的输入区,填充 0。

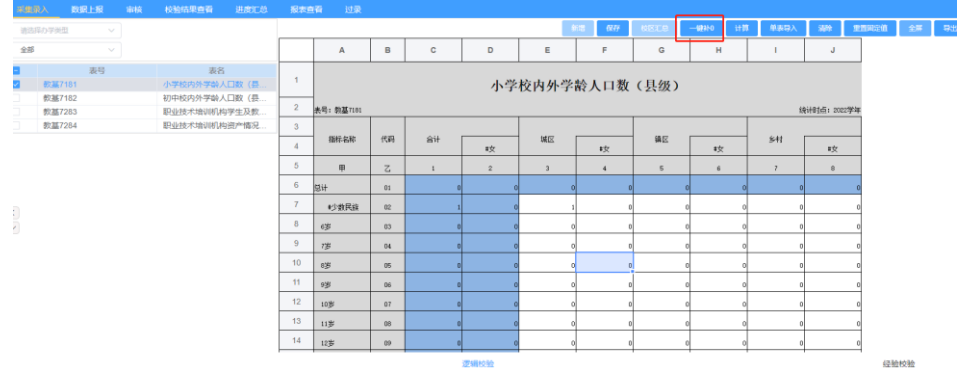

# <span id="page-13-1"></span>3.1.2 计算

(1) 点击【计算】,重新计算单元格计算单元格的值。

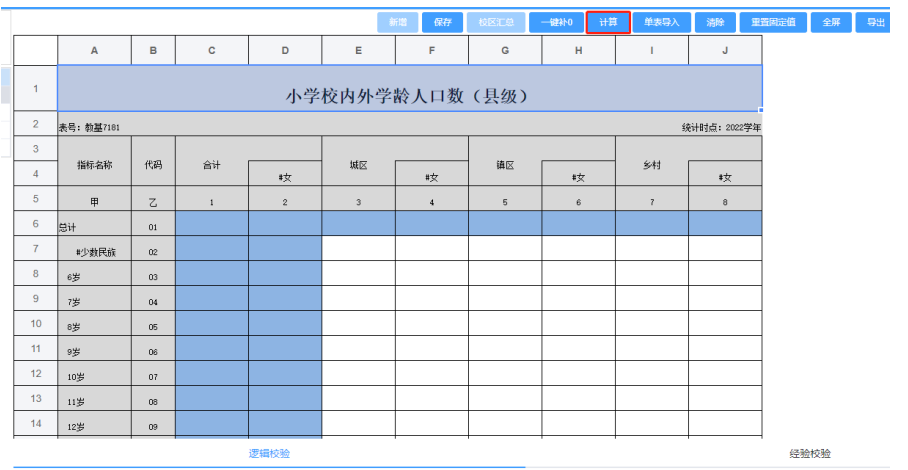

# <span id="page-14-0"></span>3.1.3 单表导入

(1) 单表导入,导入的报表必须是系统导出的下载下来的 excel 格式点击 【单表导入】按钮,弹出导入弹出框。

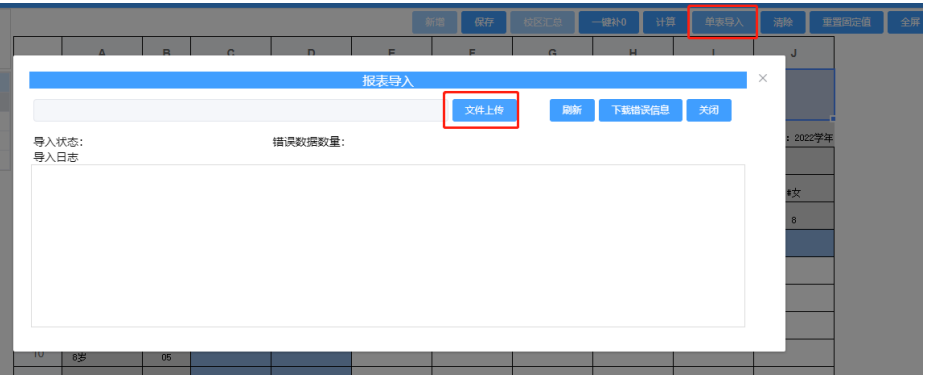

(2) 点击【+】按钮选择上传的文件,点击【立即上传】按钮,上传当前页 面展示的对应模板报表数据。

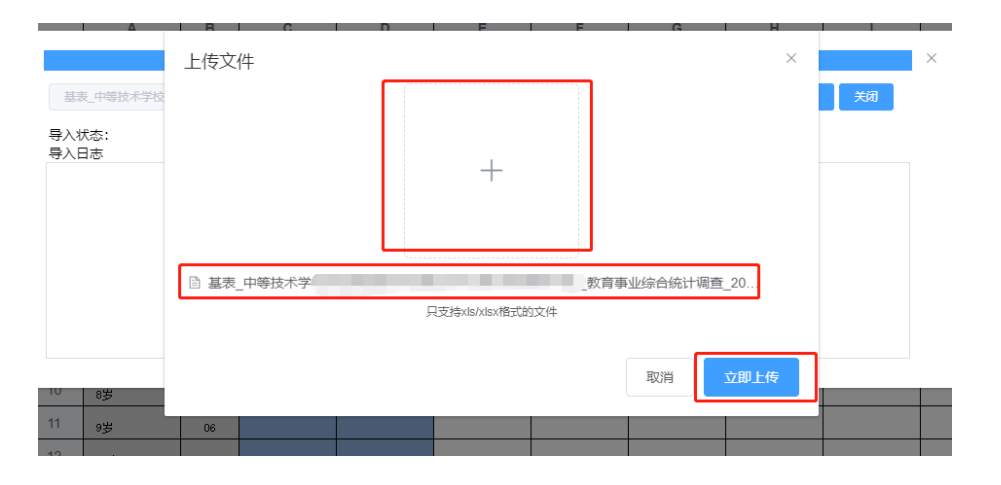

(3) 上传文件后,系统会进行验证表格以及导入数据是否有误,导入失败

# 后,会返回错误数据日志。

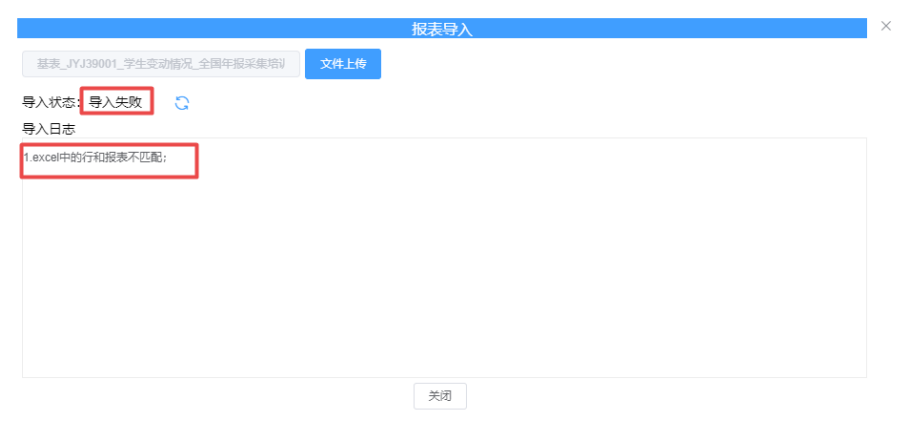

# <span id="page-15-0"></span>3.1.4 清除

(1) 勾选报表,点击【清除】按钮。

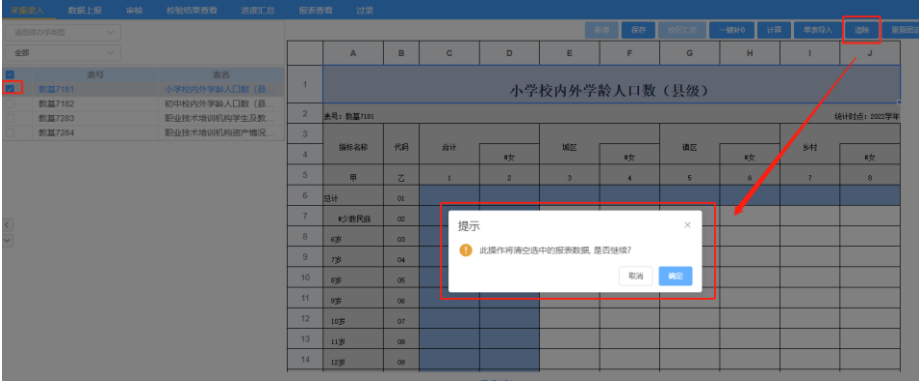

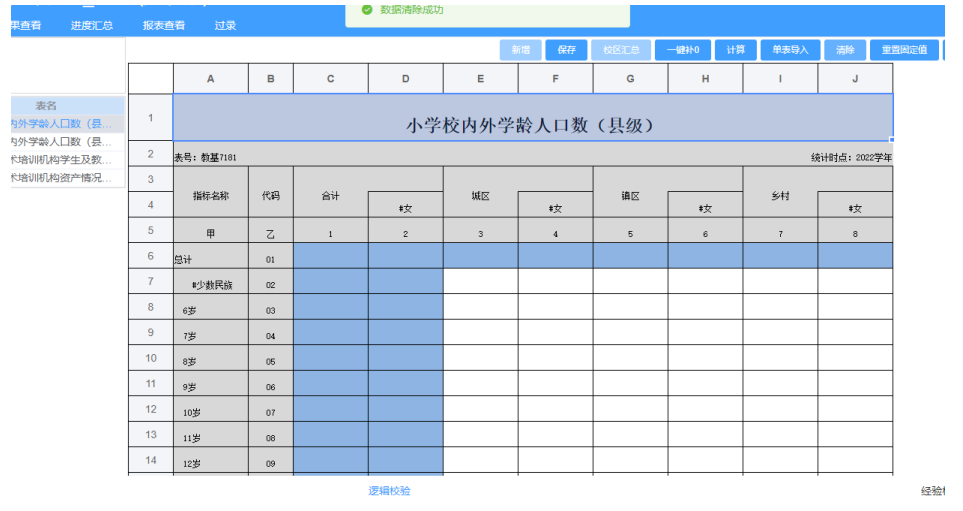

# <span id="page-16-0"></span>3.1.5 重置固定值

(1) 点击【重置固定值】按钮,重置当前报表的固定值为系统最初的初始 固定值。

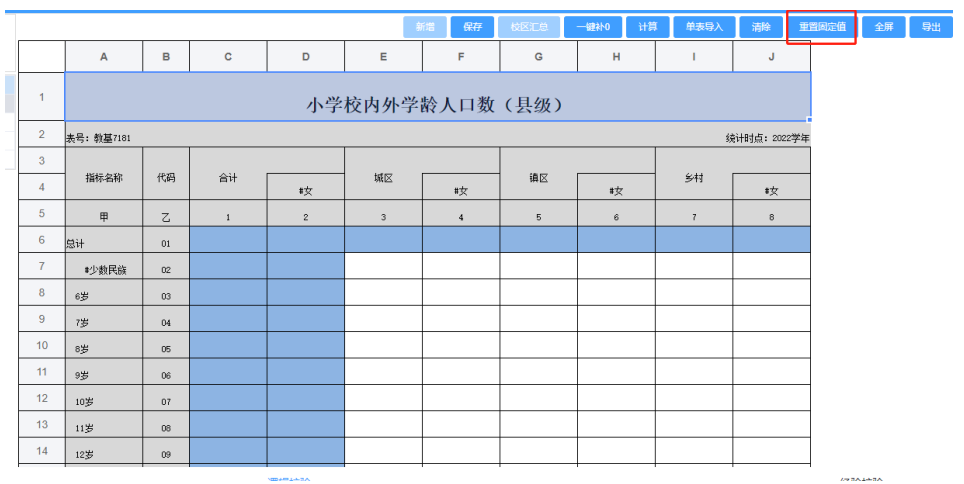

# <span id="page-16-1"></span>3.1.6 全屏

(1) 点击【全屏】按钮,如下图所示。

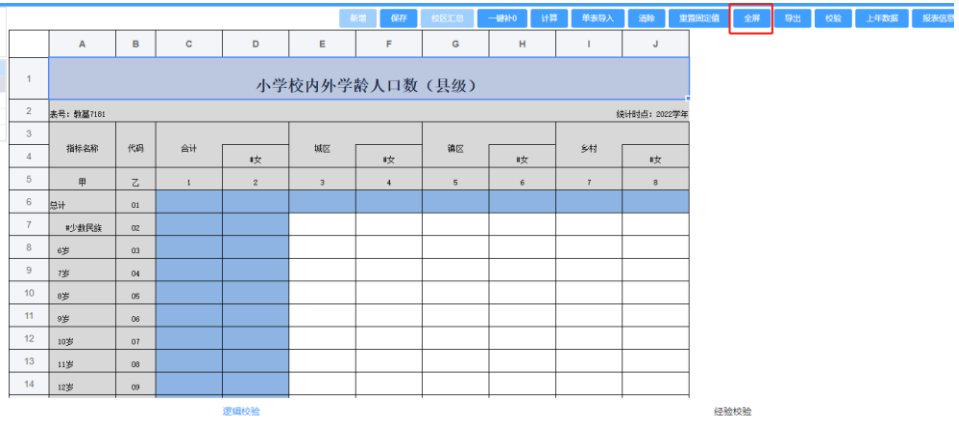

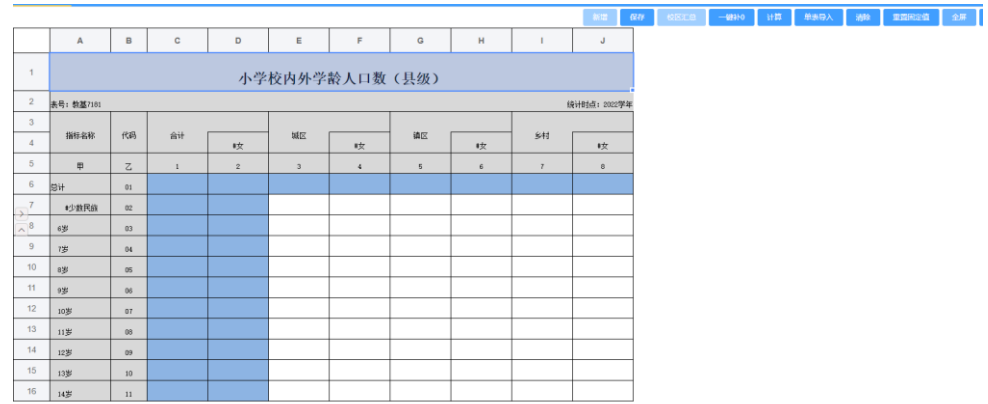

(2) 选中空白单元格,填写数据,点击【保存】按钮保存数据。

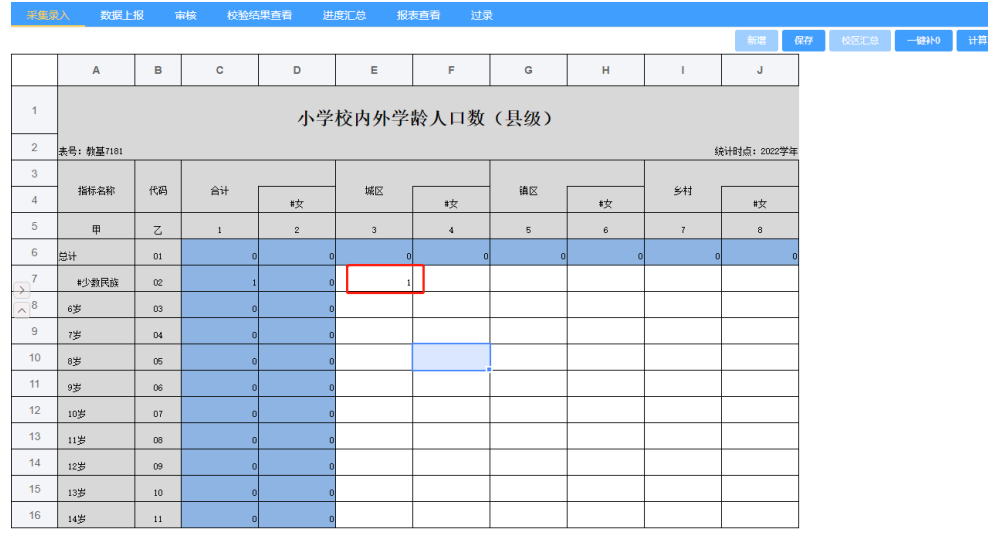

(3) 点击【一键补 0】,自动给当前报表中未填写数据的输入区,填充 0。

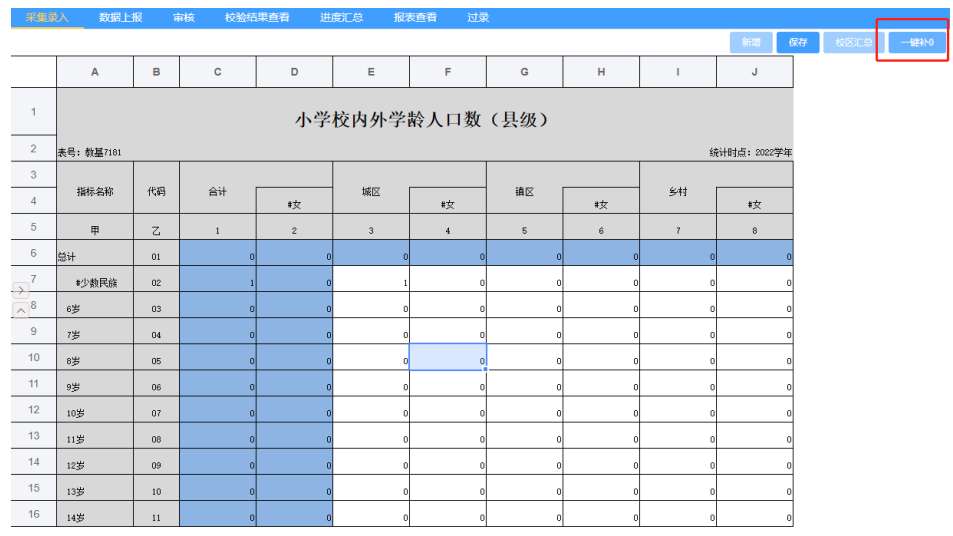

(4) 点击【重置固定值】按钮,重置当前报表的固定值为系统最初的初始 固定值。

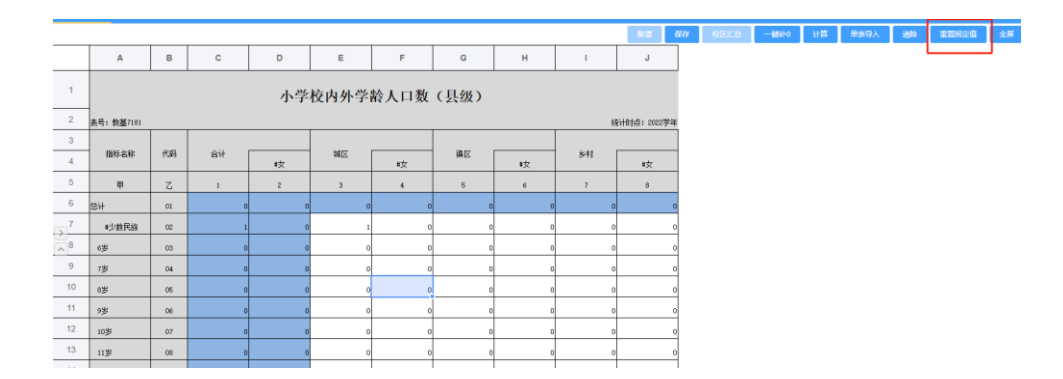

#### <span id="page-18-0"></span>3.1.7 导出

(1) 点击【导出】按钮导出当前勾选的报表数据。

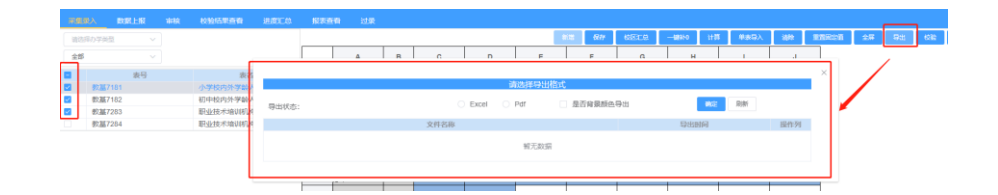

(2) 导出弹出框如下图,在弹出框中,选择导出格式,点击确定,开始导 出数据,点击刷新按钮,刷新导出状态。点击列表【下载】按钮,下 载数据。

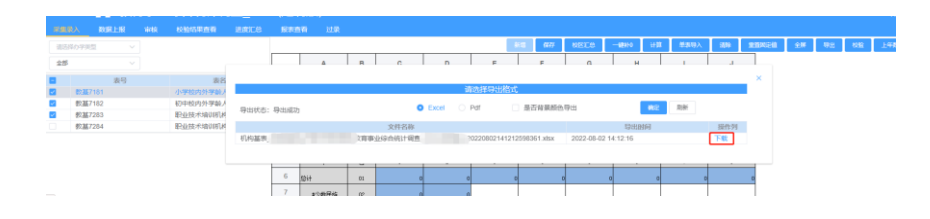

#### <span id="page-18-1"></span>3.1.8 校验

(1) 点击【校验】按钮,弹出校验框。

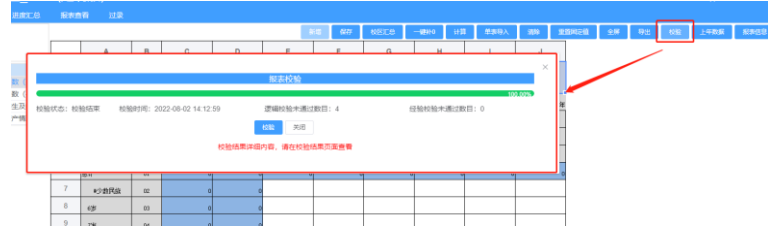

注意:校验是直接针对学校中的所有要填报的报表进行校验,刷新校 验状态,需要关闭弹出框,然后重新打开弹出框。

(2) 点击【校验】按钮,开始报表校验,校验时,进度条每 5 秒自动刷新 一次进度,校验完成后才能继续点击校验进行二次校验,校验完成 后,会返回 逻辑校验未通过总数量、经验校验未通过总数量。

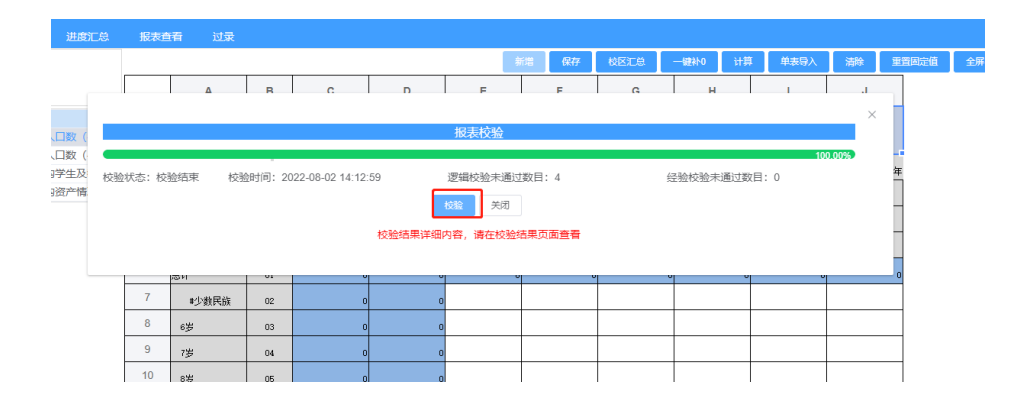

(3) 校验完成后,校验结果按照对应的展示报表分类型展示在结果列表 中。

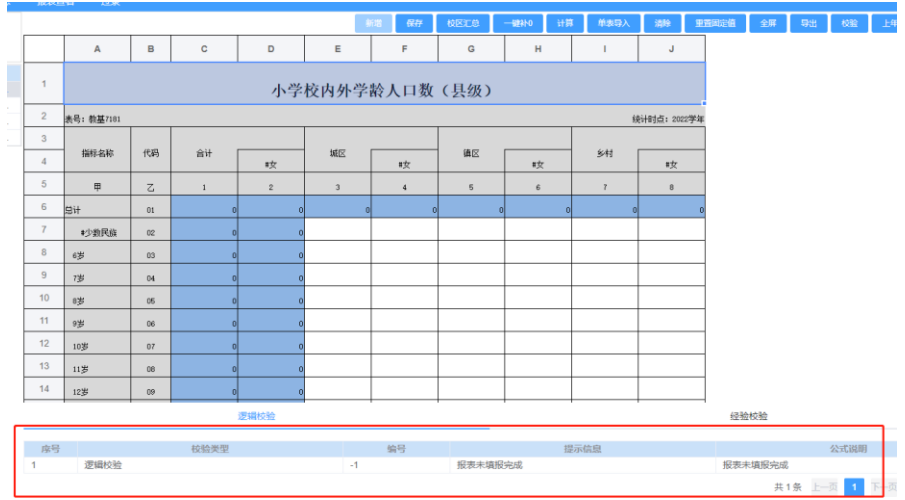

#### <span id="page-19-0"></span>3.1.9 上年数据

(1) 点击【上年数据】按钮,弹出弹出框。

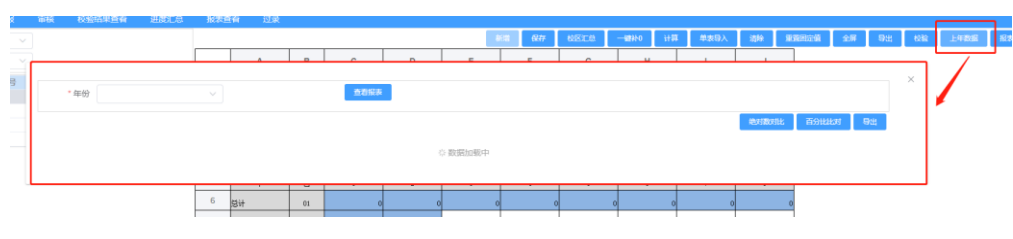

- (2) 选择年份,查看上年度报表数据,点击【绝对数对比】,与当前填写完 成的报表进行绝对数比对,并将结果直接返回到报表中。
- (3) 点击【百分比对比】,与当前填写完成的报表进行百分比比对,并将结 果直接返回到报表中。

#### <span id="page-20-0"></span>3.1.10 报表信息

(1) 点击【报表信息】按钮,如下图所示:

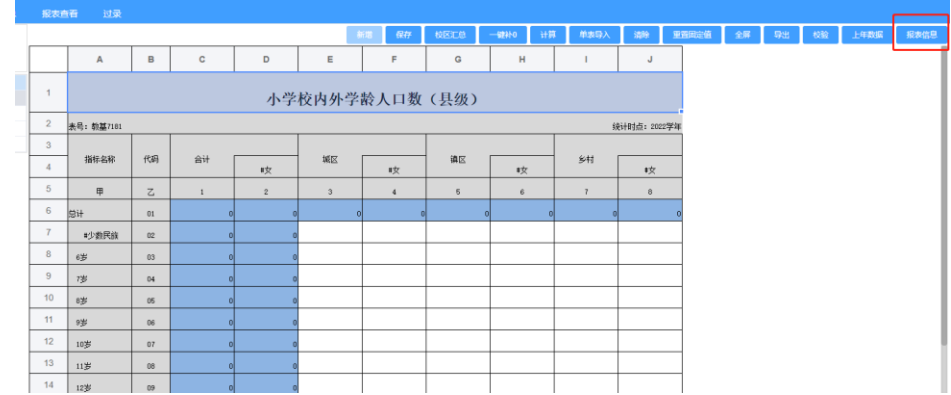

(2) 弹出报表信息页面,查看报表。

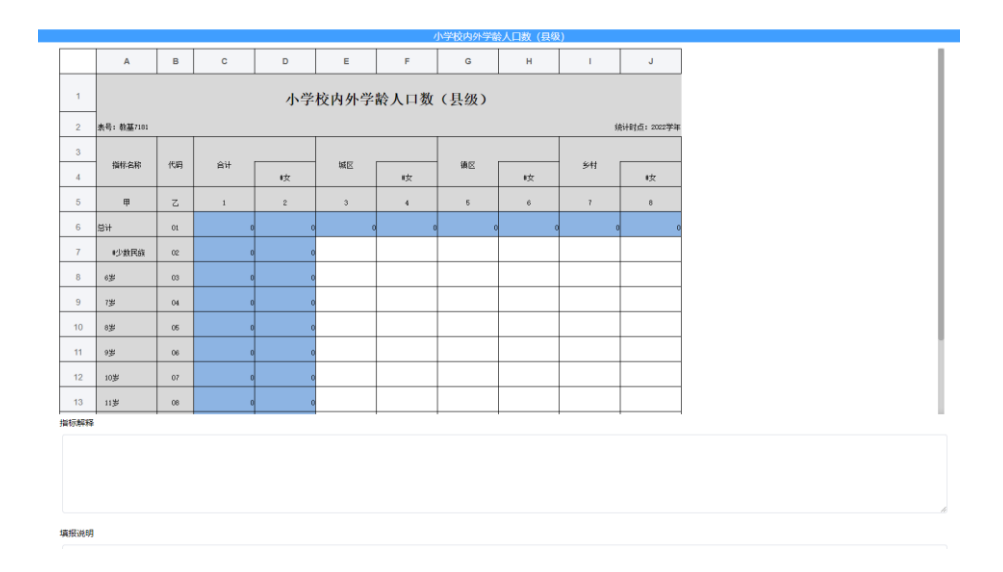

#### <span id="page-20-1"></span>3.2 数据上报

(1) 点击【数据上报】功能菜单,进入主页面,页面会默认第一个套表的报 表数据。

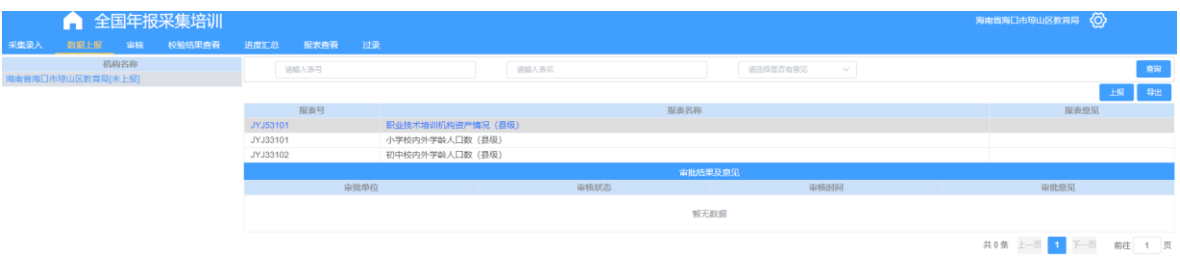

# <span id="page-21-0"></span>3.2.1 上报

(1) 点击【上报】按钮,上报当前办学类型的套表数据,此处如果校验没有 通过,则无法上报。

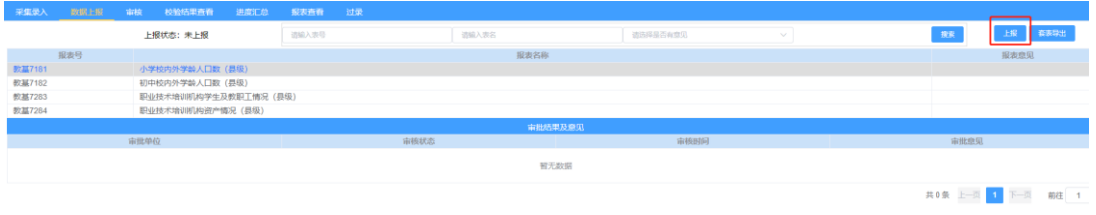

### <span id="page-21-1"></span>3.2.2 查询

(1) 输入查询条件,点击【搜索】按钮,查询报表,并将结果展示在列表中。

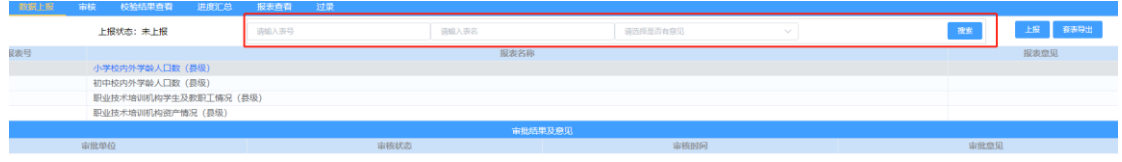

# <span id="page-21-2"></span>3.2.3 查看

(1) 点击报表名称,弹出页面,查看选中的报表数据,以及针对当前报表 的审核意见,如果没有意见,则只显示报表数据。

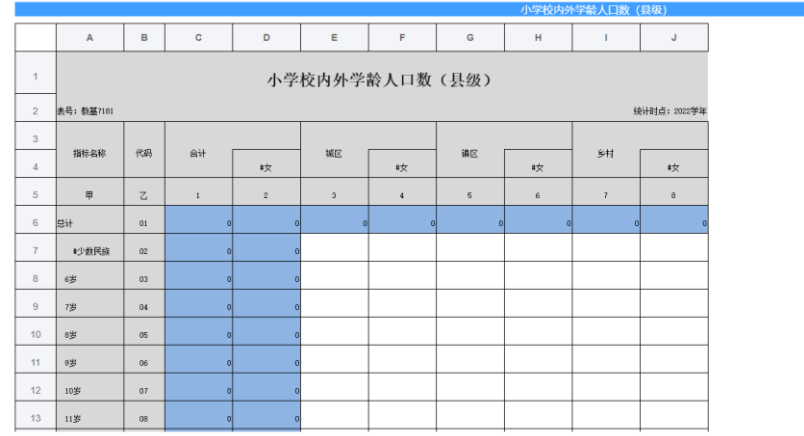

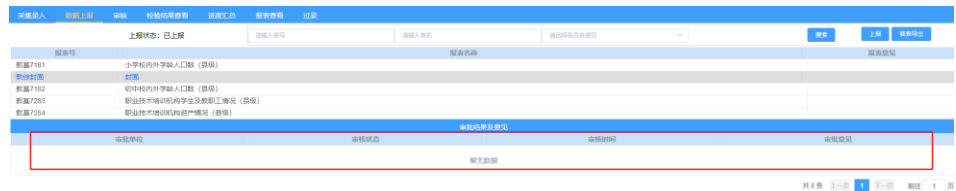

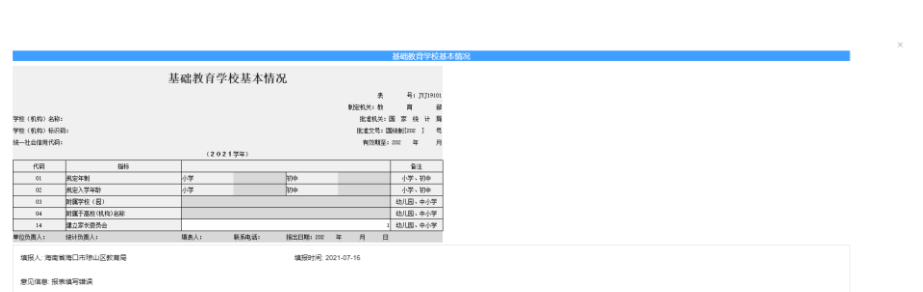

# <span id="page-22-0"></span>3.3 审核

(1) 点击【审核】功能菜单,进入审核页面,审核功能只有行政机构账号 才会看到,学校账号无此权限。

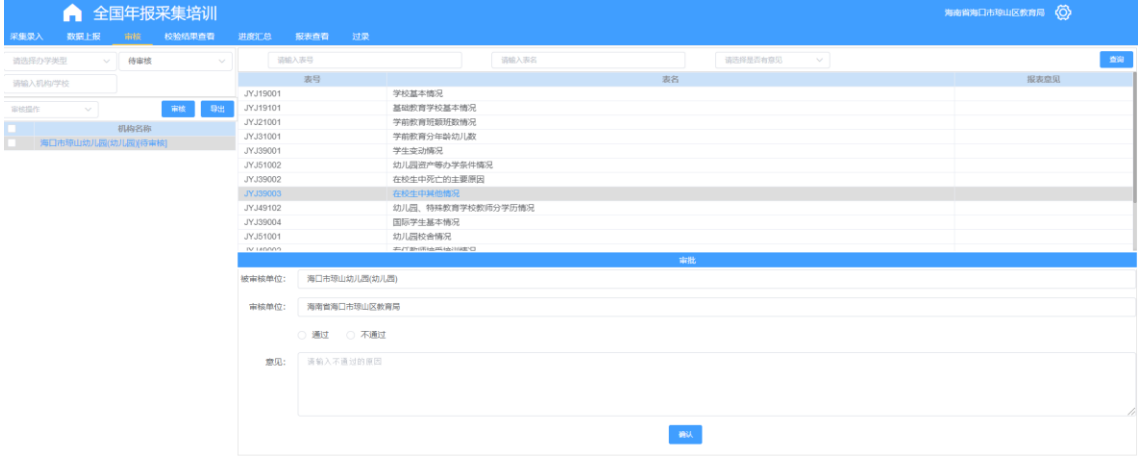

<span id="page-23-0"></span>3.3.1 查询

(1) 输入查询条件,点击【查询】按钮,查询报表,并将结果展示在列表 中查看(报表)。

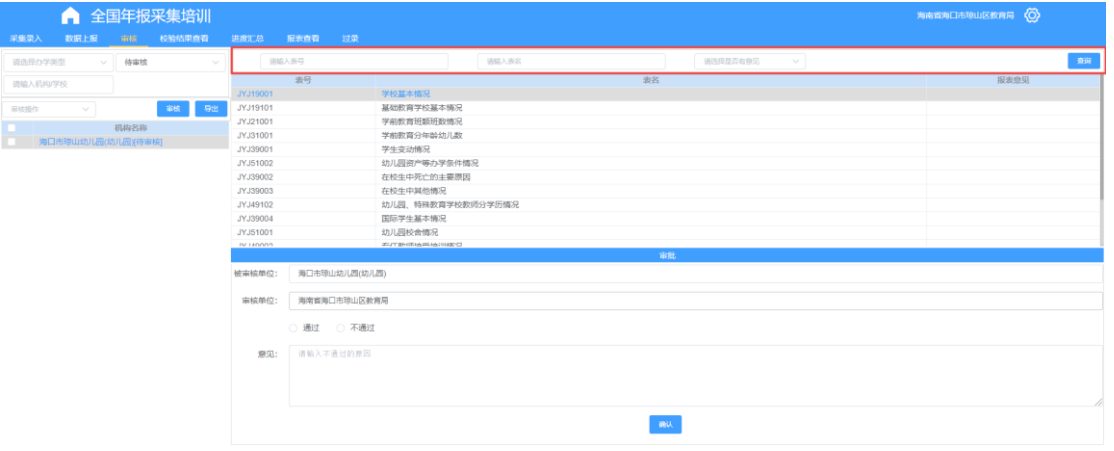

(2) 点击报表表号或表名,弹出查看报表弹出框,查看选中的报表,未审 核、以及审核通过的报表可以在此页面填写或修改报表审批意见。

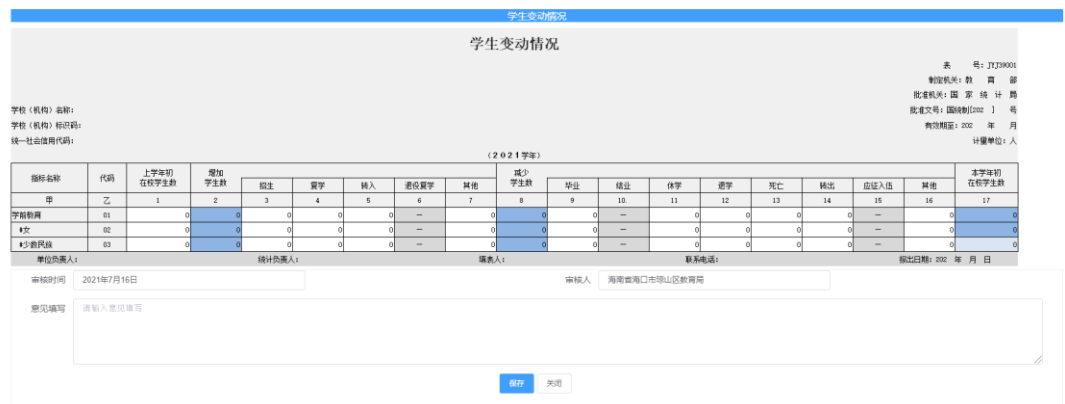

# <span id="page-23-1"></span>3.3.2 导出

(3) 点击导出按钮,弹出导出弹出框,直接导出当前选中的机构,导出此 机构的套表报表。

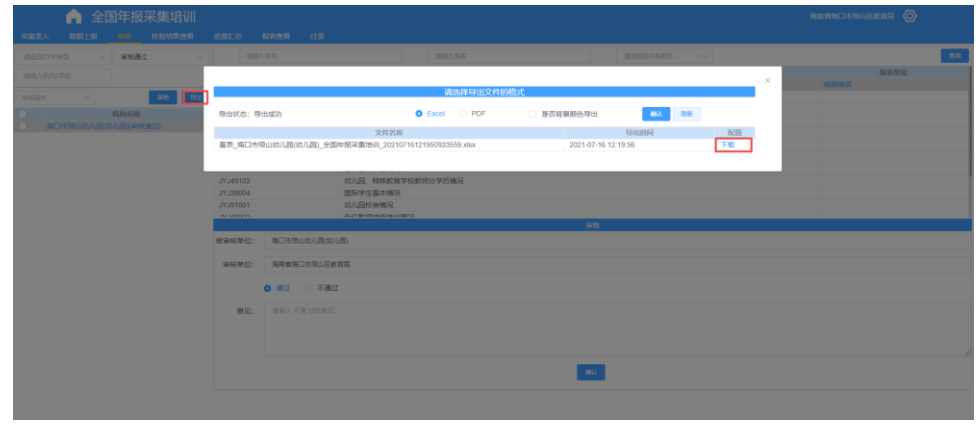

### <span id="page-24-0"></span>3.3.3 审核

(4) 在审核栏,选择通过或者不通过,并填写整体审批意见,确认后,完 成当前机构套表的审核。

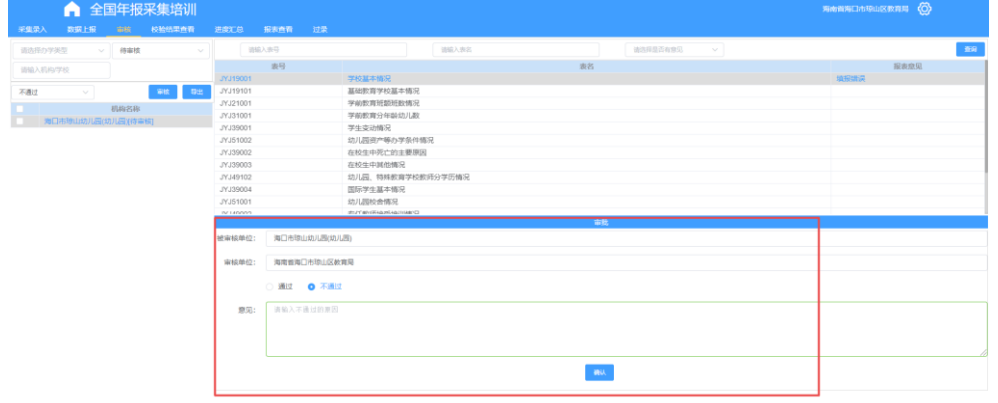

#### <span id="page-24-1"></span>3.3.4 审核操作

(5) 在审核操作栏中选择 通过、不通过、全部通过、全部不通过,点【审

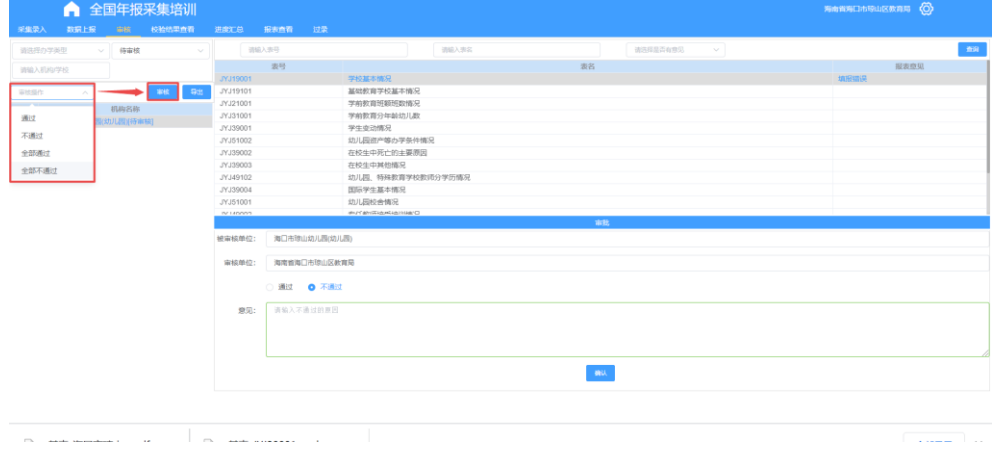

核】按钮,弹出审核意见弹出框。

- (6) 选择通过或全部通过时,弹出审核意见弹出框,意见非必填,点击保 存,提交审核结果。
- (7) 选择不通过或全部不通过时,弹出审核意见弹出框,审核意见为必 填,点击保存,提交审核结果。

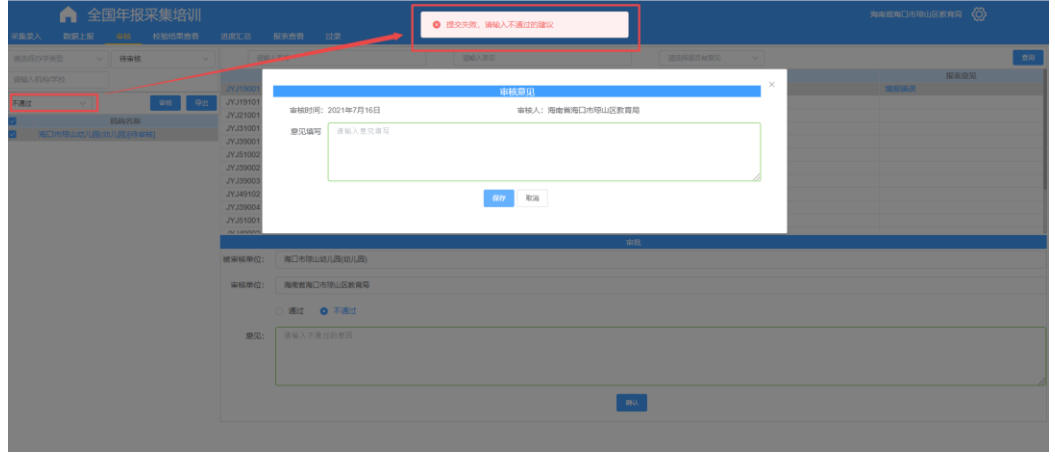

#### <span id="page-25-0"></span>3.3.5 筛选

(1) 输入条件,根据输入条件,实施筛选机构列表的数据。

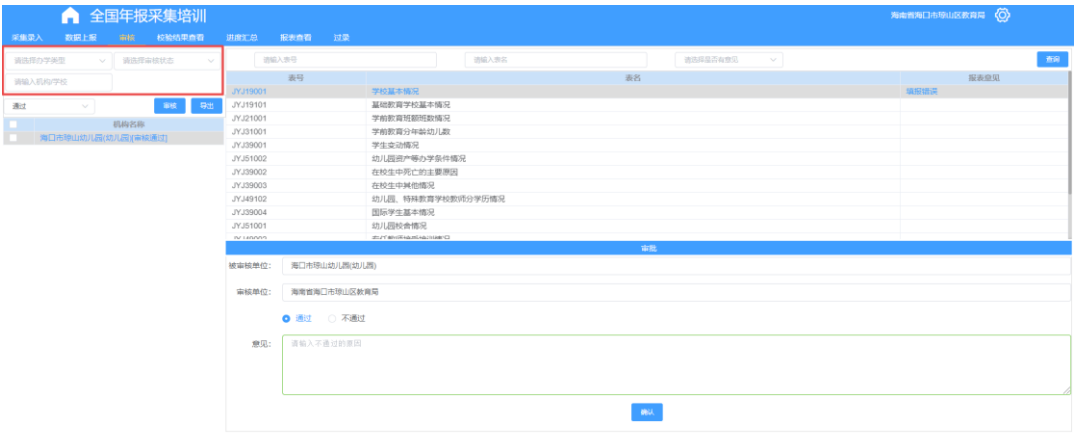

# <span id="page-25-1"></span>3.4 校验结果查看

(1) 点击【校验结果查看】功能菜单,进入校验结果查看页面,页面默认 为逻辑校验。

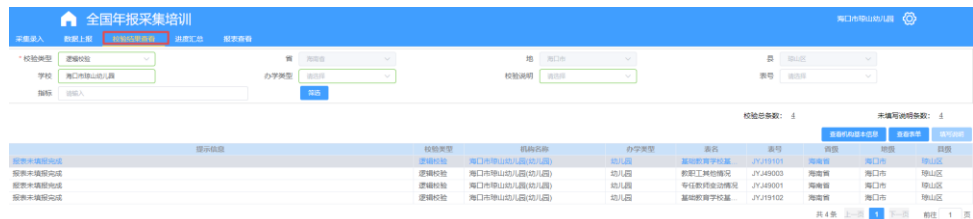

# <span id="page-26-0"></span>3.4.1 辖内学校校验核查

(1) 点击【辖内学校校验核查】对辖内所有学校进行校验核查。

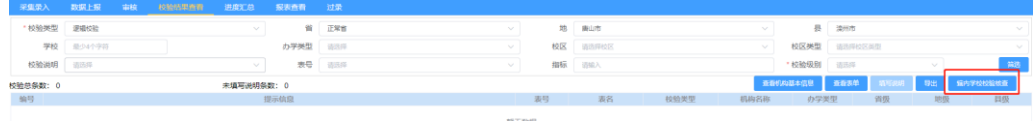

## <span id="page-26-1"></span>3.4.2 筛选

(2) 填写筛选条件,点击【筛选】按钮,根据条件在数据库筛选符合条件 的数据并呈现在列表中,如下图。

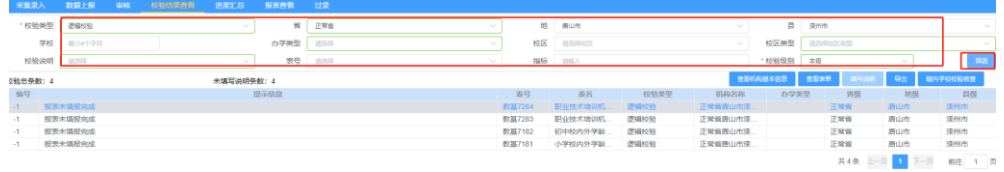

## <span id="page-26-2"></span>3.4.3 查看机构基本信息

(1) 选中一条列表的校验结果,点击【查看机构基本信息】,弹出页面,查 看当前选中的数据所属机构详情。

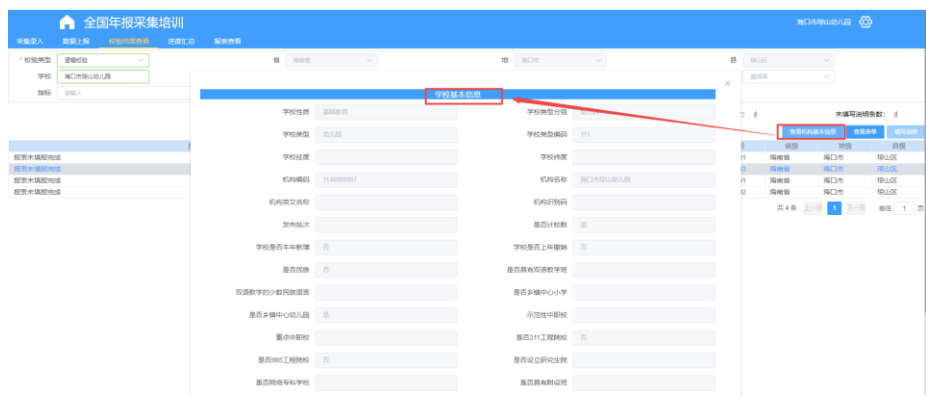

#### <span id="page-27-0"></span>3.4.4 查看表单

(1) 选中列表中一条数据,点击【查看表单】按钮,弹出页面,查看当前 选中的校验结果所属的报表信息,如下图。

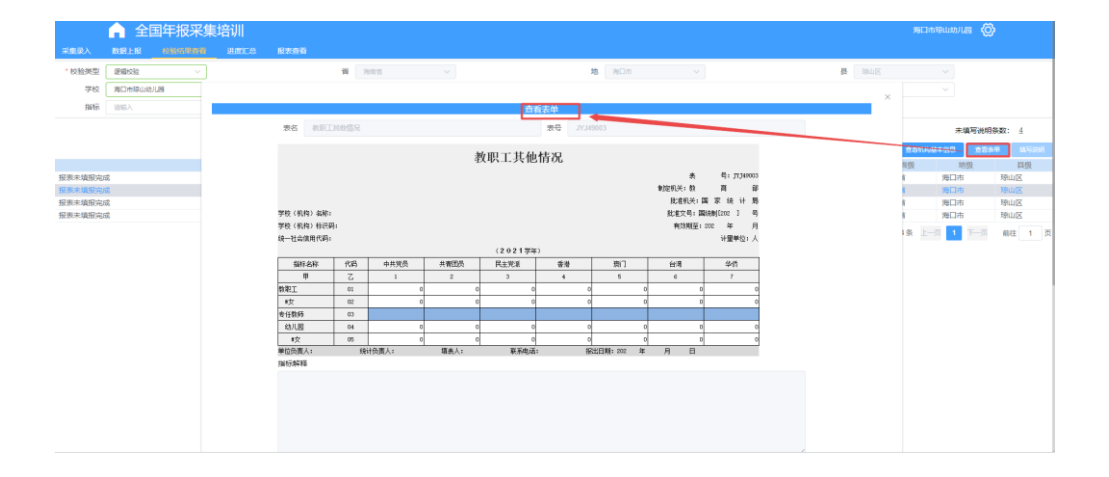

<span id="page-27-1"></span>3.4.5 填写说明

注意:只有【经验校验】有此功能。

(1) 选中列表中的一条数据,点击【填写说明】,弹出填写说明弹出框,填 写当前校验的结果说明,并点击【保存】,保存数据。如下图所示。

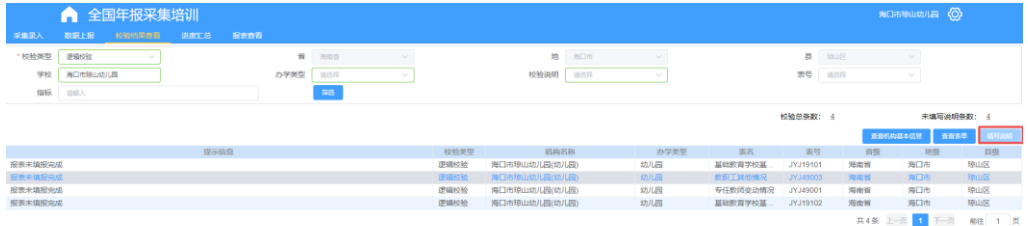

## <span id="page-27-2"></span>3.5 进度汇总

(1) 点击【进度汇总】功能菜单,进入进度汇总主页面,如下图所示。

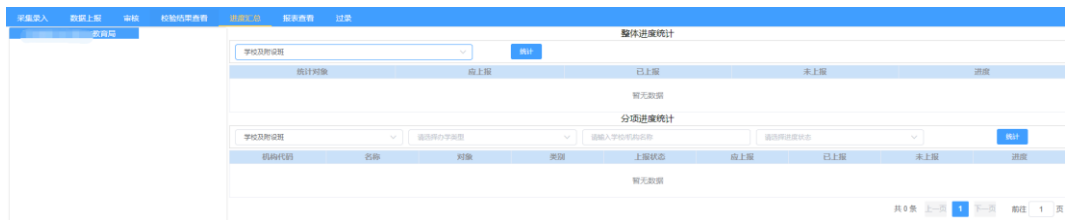

(2) 点击下拉框,选择机构类型,点击【统计】按钮,查看机构的上报情况。

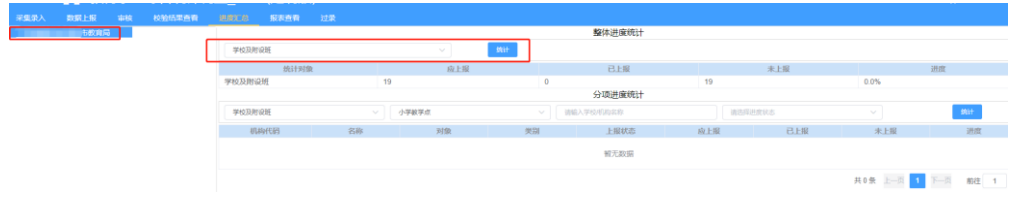

(3) 点击下拉框,设置条件后点击【统计】按钮,查看上报情况,如下图。

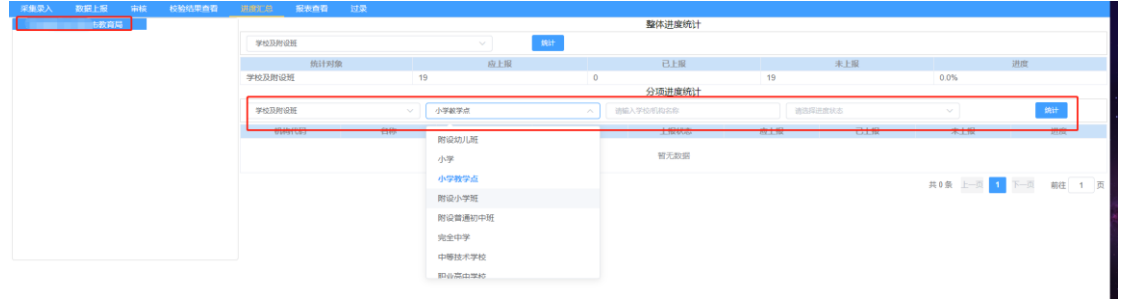

# <span id="page-28-0"></span>3.6 报表查看

(1) 点击【报表查看】功能菜单,进入报表查看主页面系统默认报表类型 【基表】、分析维度【采集】。

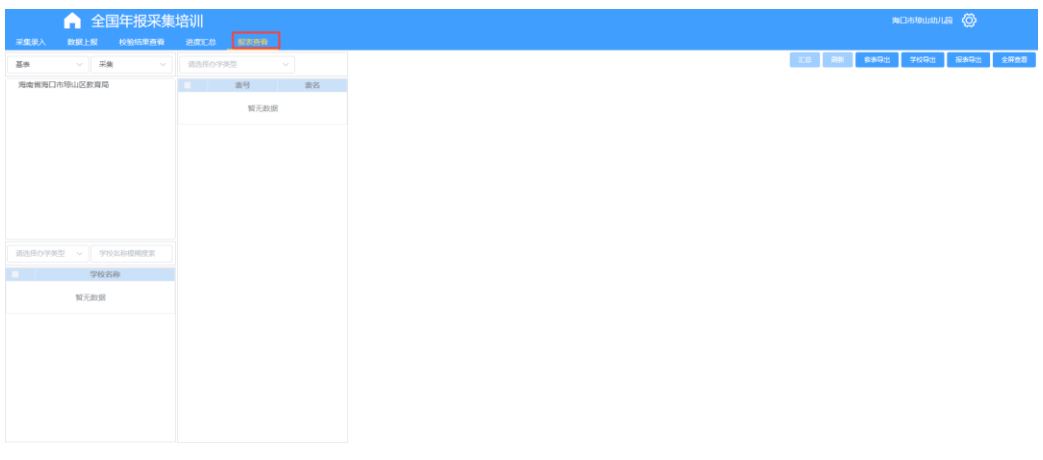

(2) 点击机构,根据报表类型加载学校或者报表。

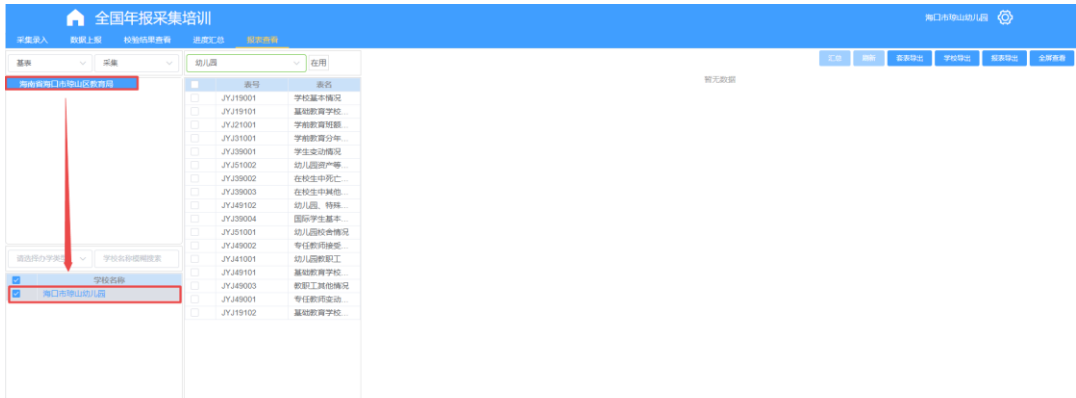

#### (3) 点击学校,加载学校的报表。

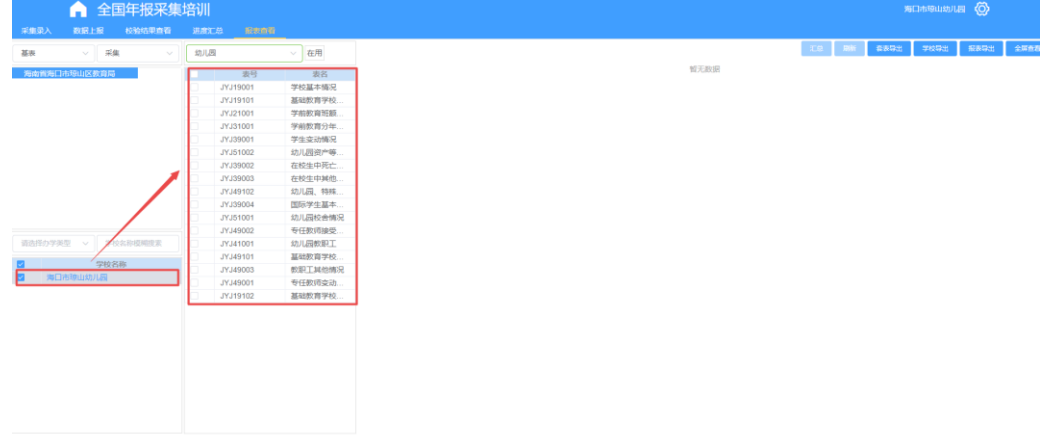

# (4) 点击报表,查看选中报表。

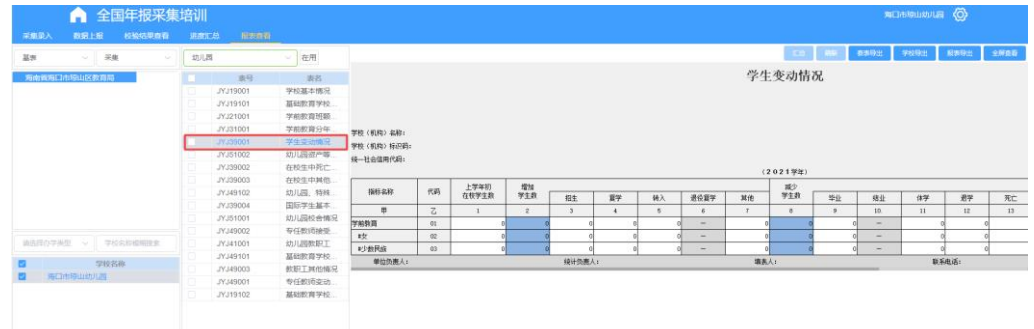

- (5) 点击【报表类型】下拉框(下图红框 1),选择报表类型,查看不同类 型的报表,机构的上报情况。
- (6) 点击【分析维度】下拉框(下图红框 2),选择维度,更新机构树数 据,如下图。
- (7) 点击左栏下方【办学类型】下拉框(下图红框 3),选择办学类型,筛 选学校。。

(8) 左栏下方输入框(下图红框 4)输入学校名称,根据关键字搜索学

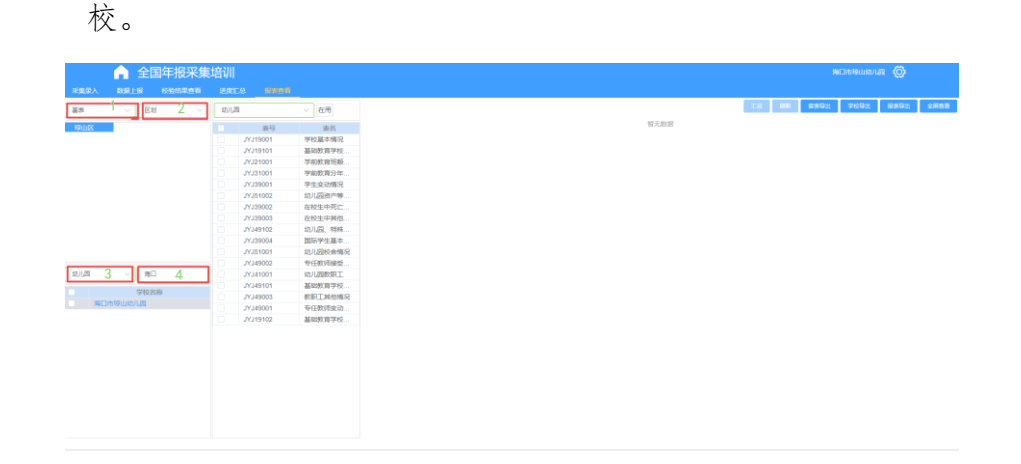

#### <span id="page-30-0"></span>3.6.1 套表导出

(1) 点击按钮【套表导出】,系统自动导出当前查看选中的学校的所有报表 的 PDF 格式,无弹出框,间隔 5 秒自动刷新,导出结果如下图所示。

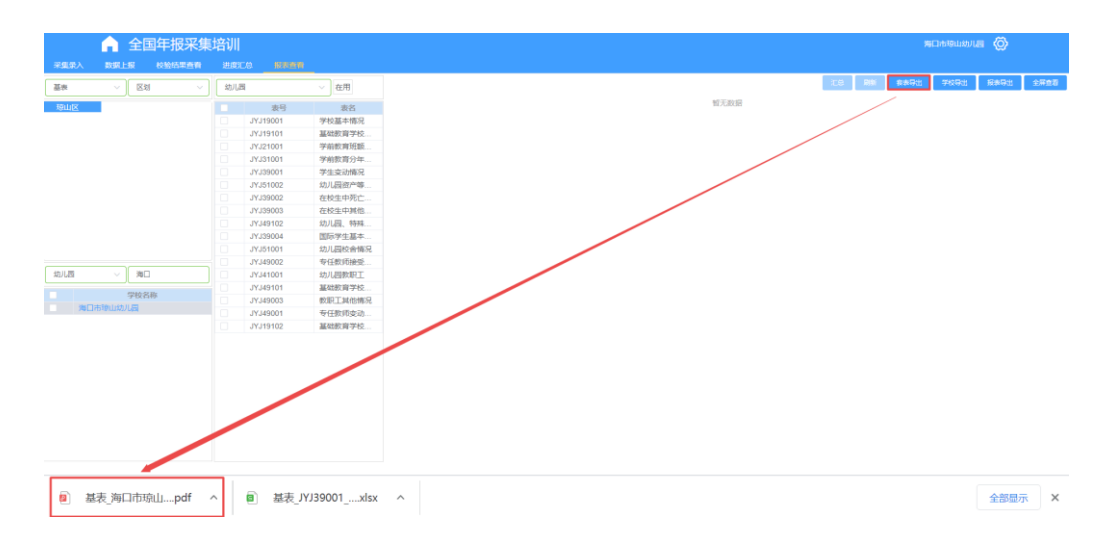

## <span id="page-30-1"></span>3.6.2 学校导出

(1) 勾选左栏下方学校,点击【学校导出】按钮,弹出导出弹出框。

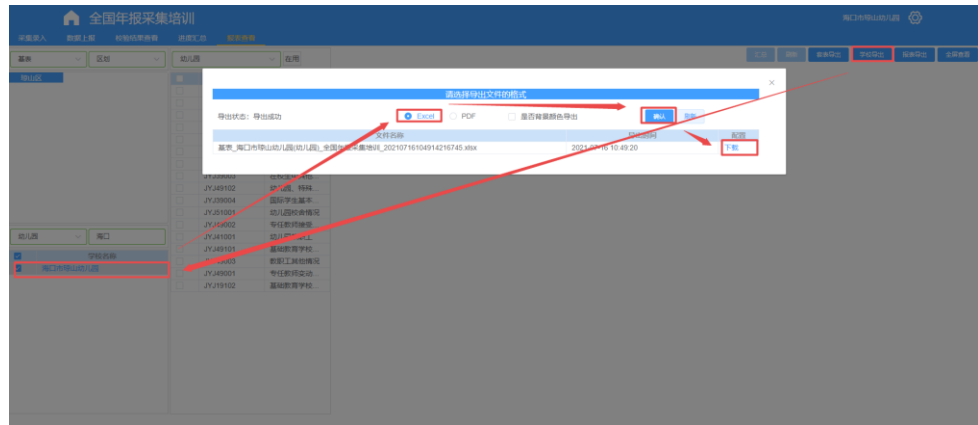

#### <span id="page-31-0"></span>3.6.3 导出

(1) 勾选中间栏报表,点击【报表导出】按钮,导出勾选的报表数据。

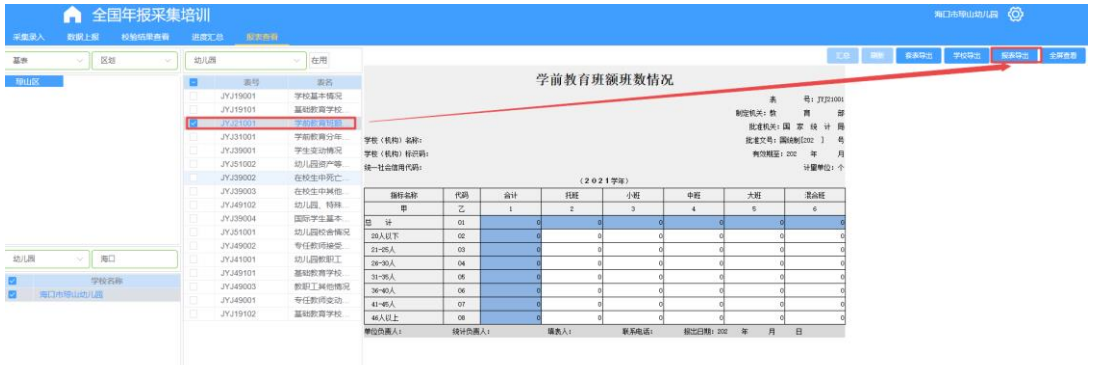

(2) 不勾选直接点击【报表导出】按钮,导出当前页面展示的报表。

# <span id="page-31-1"></span>3.6.4 全屏查看

(1) 点击【全屏查看】按钮,弹出页面,全屏查看当前展示的报表。

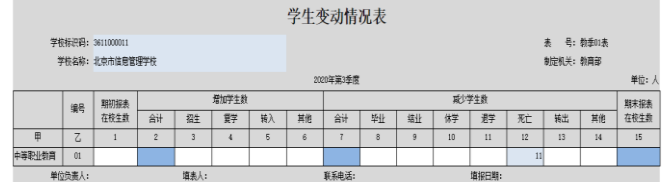

## <span id="page-31-2"></span>3.7 过录

(1) 点击菜单栏过录,打开过录页面。

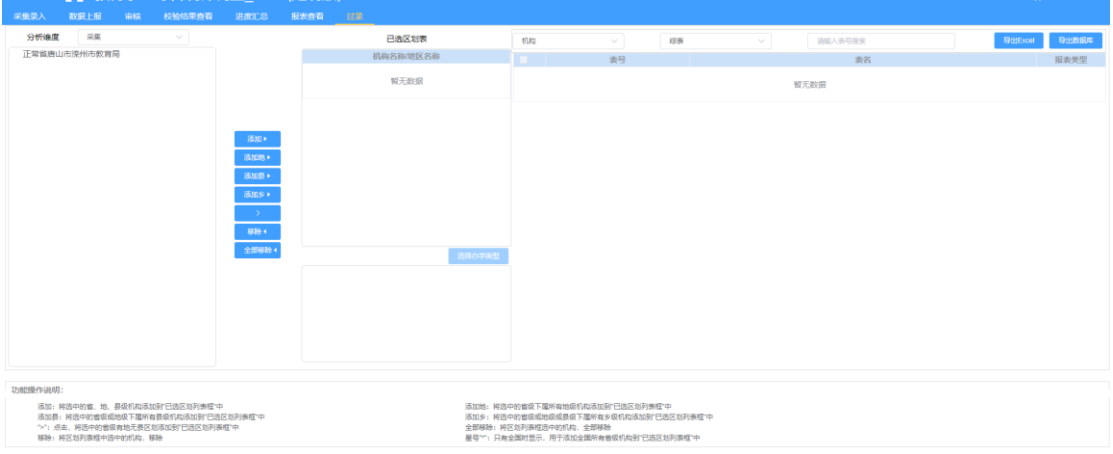

- ⚫ 分析维度:采集、统计、区划,下拉选择后,更新下方机构树列表。
- 报表类型: 基表、综表、机构基表: 选择后刷新右侧, 报表模板列表。 选择基表:模板列表,则显示所有的基表模板。 选择综表:模板列表,则显示所有的综表模板。

选择机构基表,则显示机构基表的模板。

● 机构树: 鼠标选中机构树数据, 点击不同的添加按钮, 添加数据至已选 区划表中。

> 添加:将选中的省、地、县级机构添加到"已选区划列表框"中。 添加地: 将选中的省级下属所有地级机构添加到"已选区划列表框 "中。

> 添加县:将选中的省级或地级下属所有县级机构添加到"已选区划 列表框"中。

> 添加乡:将选中的省级或地级或具级下属所有乡级机构添加到"已 选区划列表框"中。

> 星号"\*":只有全国时显示,用于添加全国所有省级机构到"已选区 划列表框"中。

> ">":点击,将选中的省级有地无县区划添加到"已选区划列表框" 中。

全部移除:将区划列表框选中的机构,全部移除。

移除:将区划列表框中选中的机构,移除。

● 导出 EXCEL: 勾选中栏区划表, 点击导出, 弹出导出结果显示框。导出结 果显示框分为 3 个页签,分别是:基表导出结果、综表导出结果、机构 基表导出结果。所选中的区划表属于哪个类型,就在哪个页签显示。页 面上方显示导出结果,下方显示报表信息列表,可勾选要下载的报表, 点击批量下载进行下载,或者直接点击每条报表后的下载按钮进行下载。 两种下载方式都已 Excel 的形式下载到本地。如下图所示:

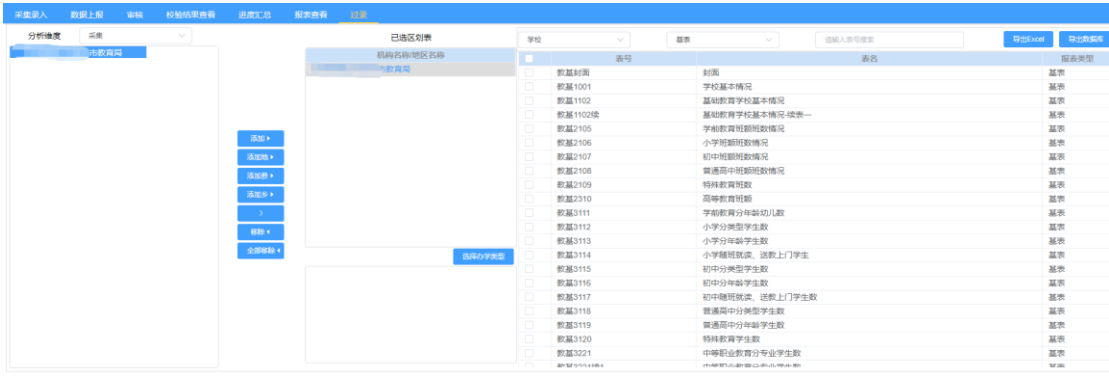

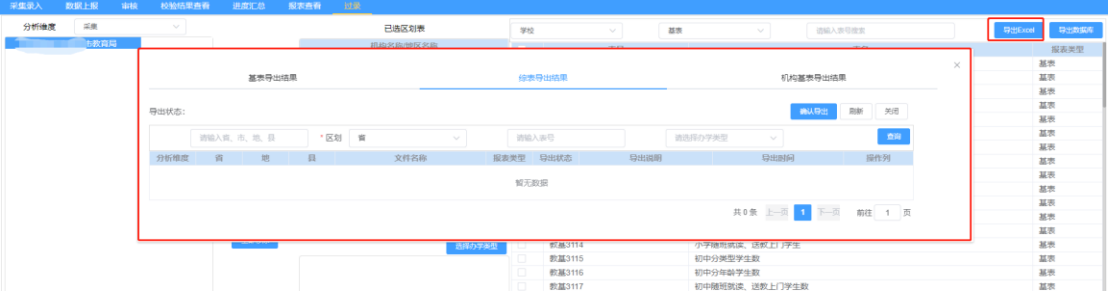

⚫ 导出数据库:选择区划并添加至【已选去华表】,点击【导出数据库】按 钮,点击【导出】。如下图所示:

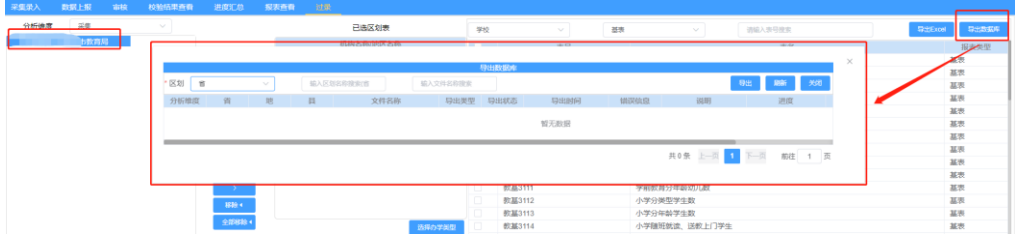